# **Contents**

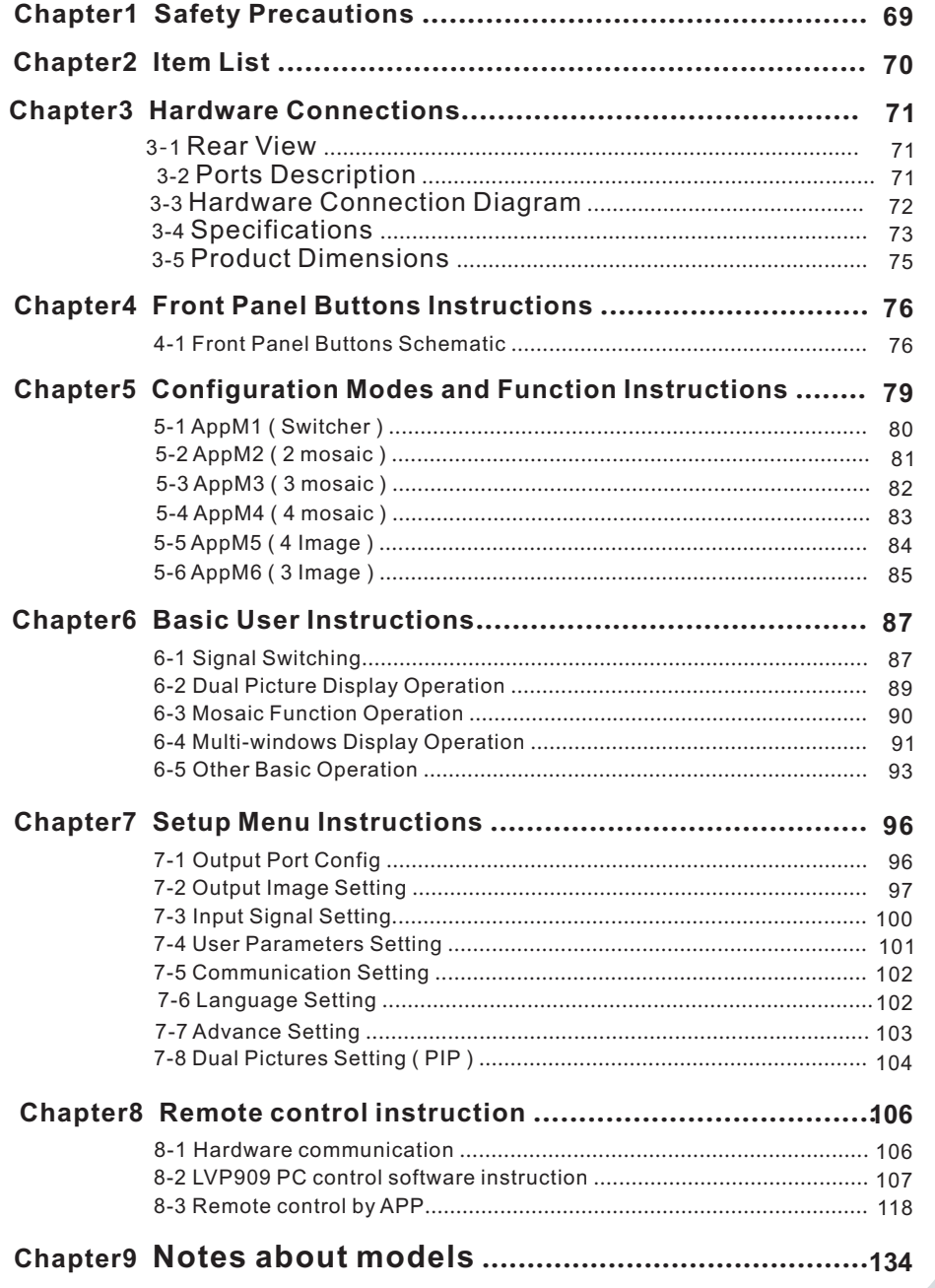

68

English

67

# **Chapter 1 Safety precautions**

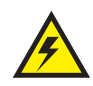

## **Danger !**

There is high voltage in the processor, to prevent any unexpected hazard, unless you are maintenance, please do not open the cover of the device.

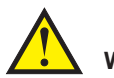

## **Warning !**

- 1. This device shall not encounter water sprinkle or splash, please do not place anything containing water on this device.
- 2. To prevent fire, keep this device far from any fire source.
- 3. If this device gives out any strange noise, smoke or smell, please immediately unplug the power cord from receptacle, and contact local dealer.
- **4. Signal cables are not hot swappable.**

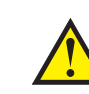

English

#### **Caution !**

- 1. Please thoroughly read this manual before using this device, and keep it well for future reference.
- 2. In the event of lighting or when you are not going to use the device for a long time, please pull the power plug out of receptacle.
- 3. Nobody other than professional technicians can operate the device, unless they have been appropriately trained or under guidance of technicians.
- 4. To prevent equipment damage or electric shock, please don't fill in anything in the vent of the device.
- 5. Do not place the device near any water source or anywhere damp.
- 6. Do not place the device near any radiator or anywhere under high temperature.
- 7. To prevent rupture or damage of power cords, please handle and keep them properly.
- 8. Please immediately unplug power cord and have the device repaired, when
	- 1) Liquid splashes to the device.
	- 2) The device is dropped down or cabinet is damaged.
	- 3) Obvious malpractice is found or performance degrades.

# **Chapter 2 Item list**

Please unpack the product carefully, then check whether all the following things are included in the package. If anything is found missing, please contact the dealer.

## **Standard accessories**

The accessories supplied with this LED Video Processor may differ from the figures contained in the User Manual, but they are applicable for the regions where you live ( LED sending card is optional ).

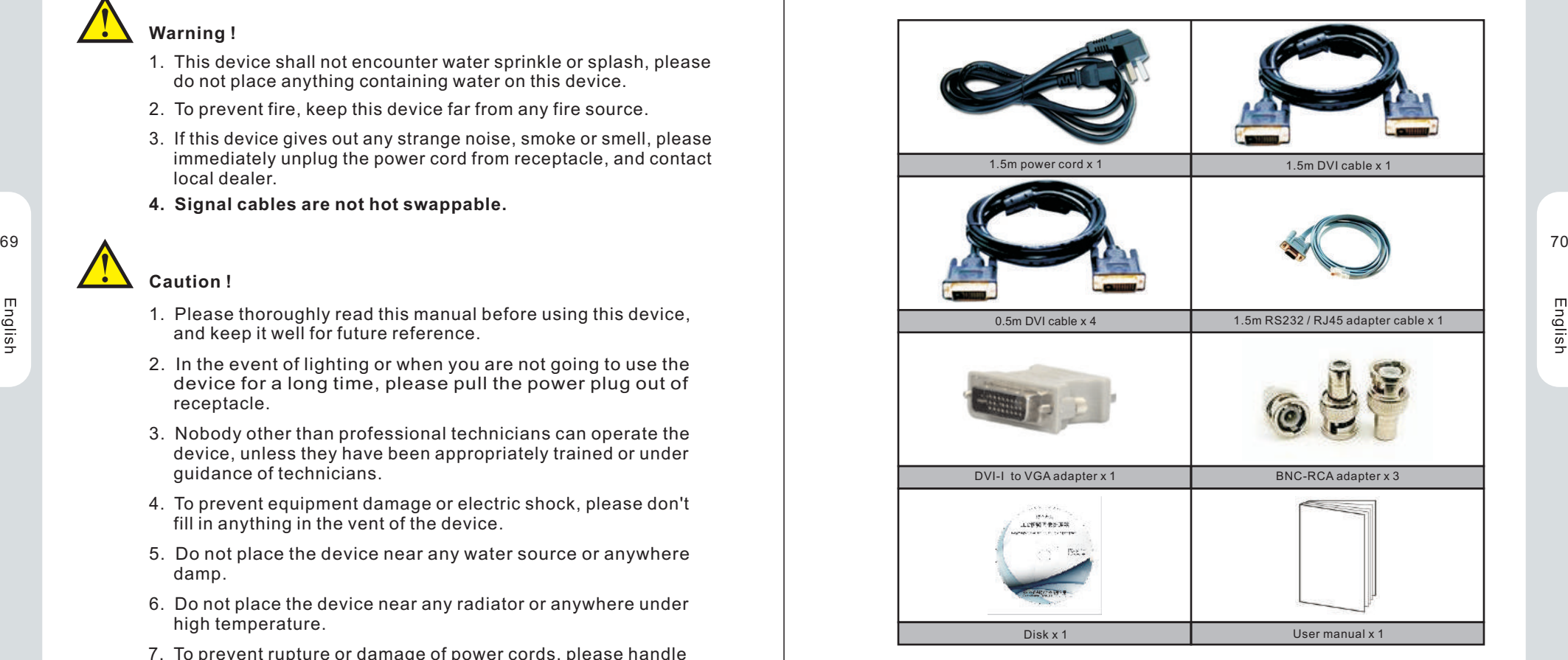

# **Chapter3 Hardware Connections**

## **3-1 Rear View**

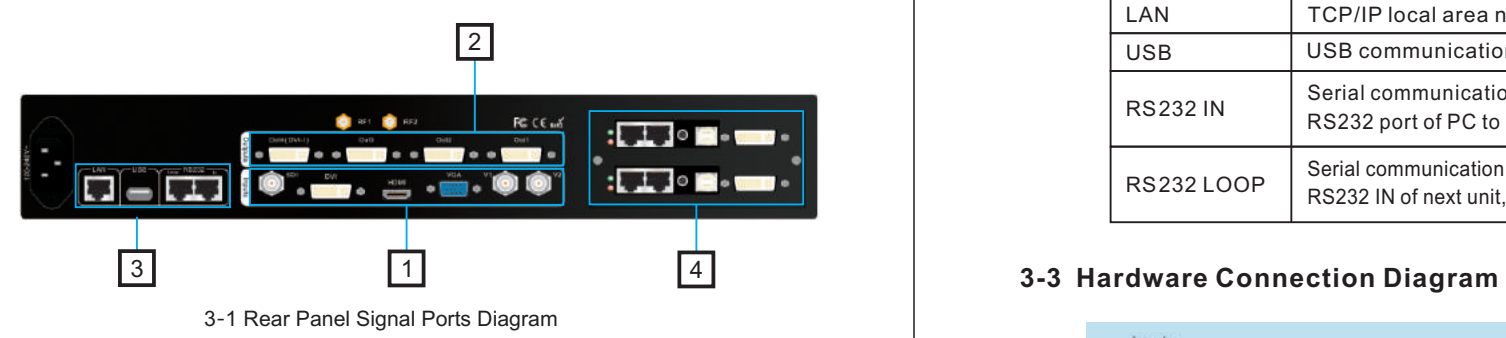

## **3-2 Ports Description**

English

## **1. Video Signal Inputs**(**Inputs**)

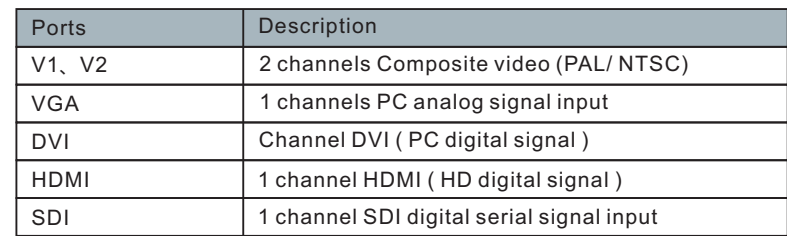

## **2. Video Signal Outputs** ( **Outputs** )

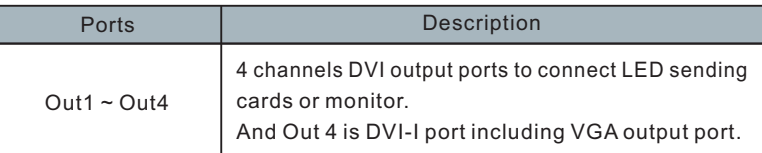

## **3. Communication Ports**

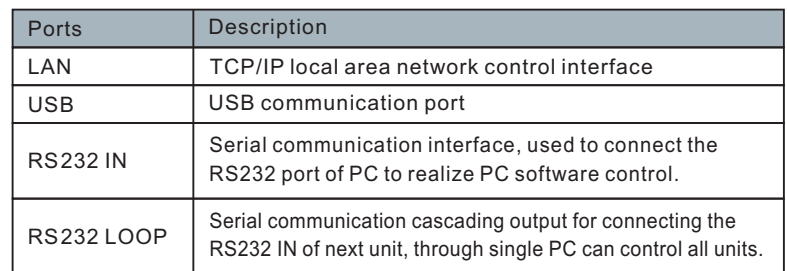

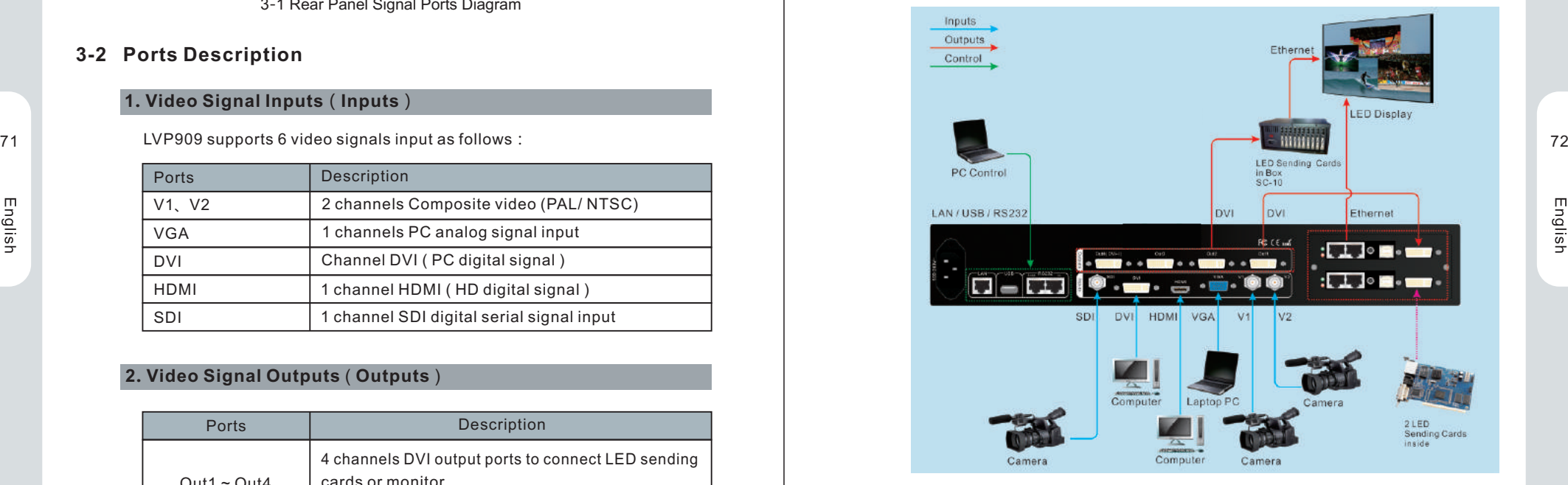

Pic 3-2 hardware connection diagram

# **3-4 Specifications**

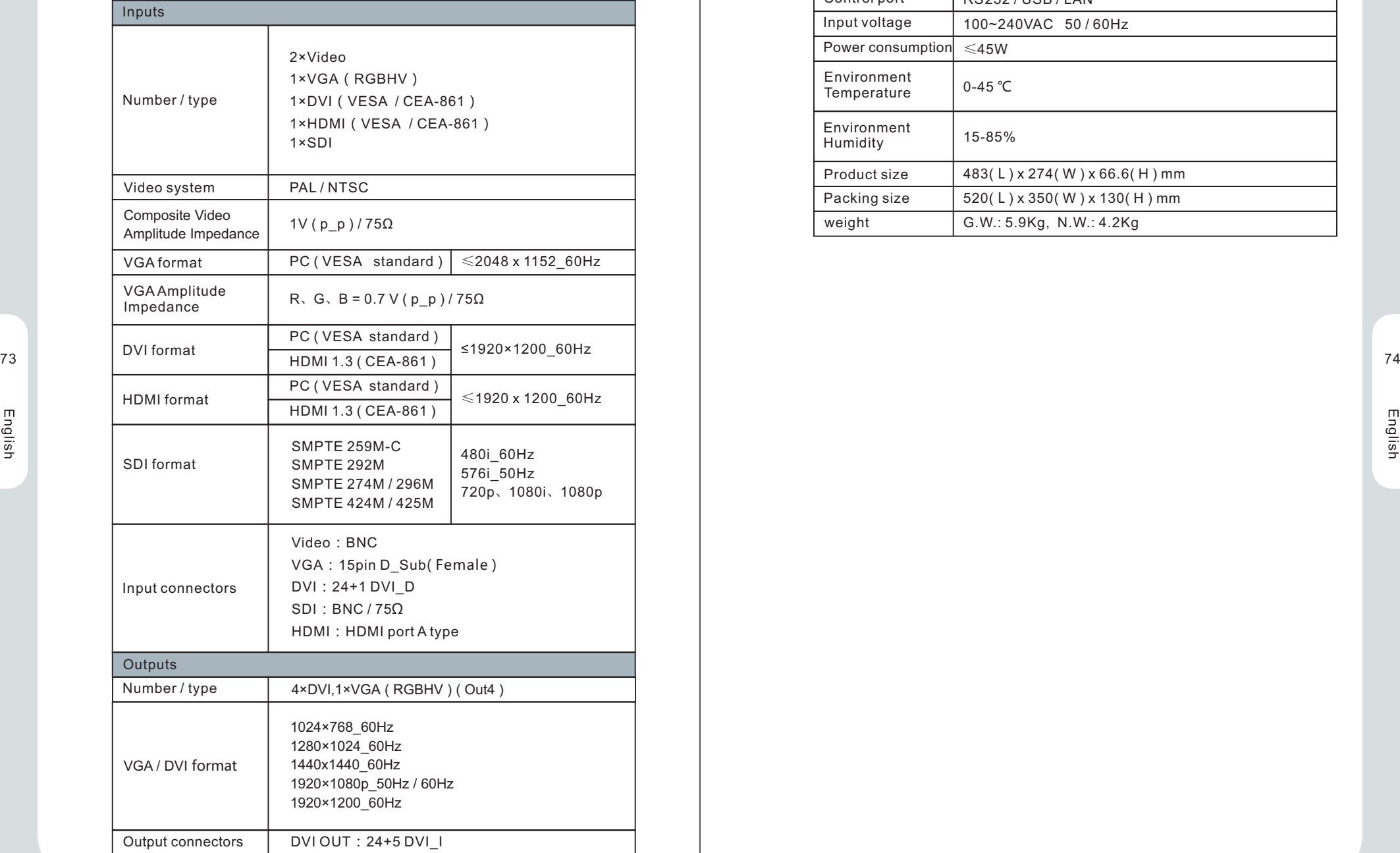

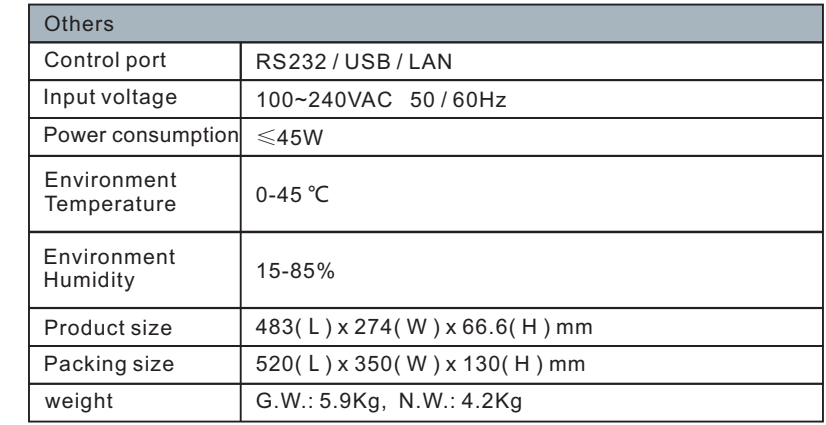

## **3-5 Product Dimensions**

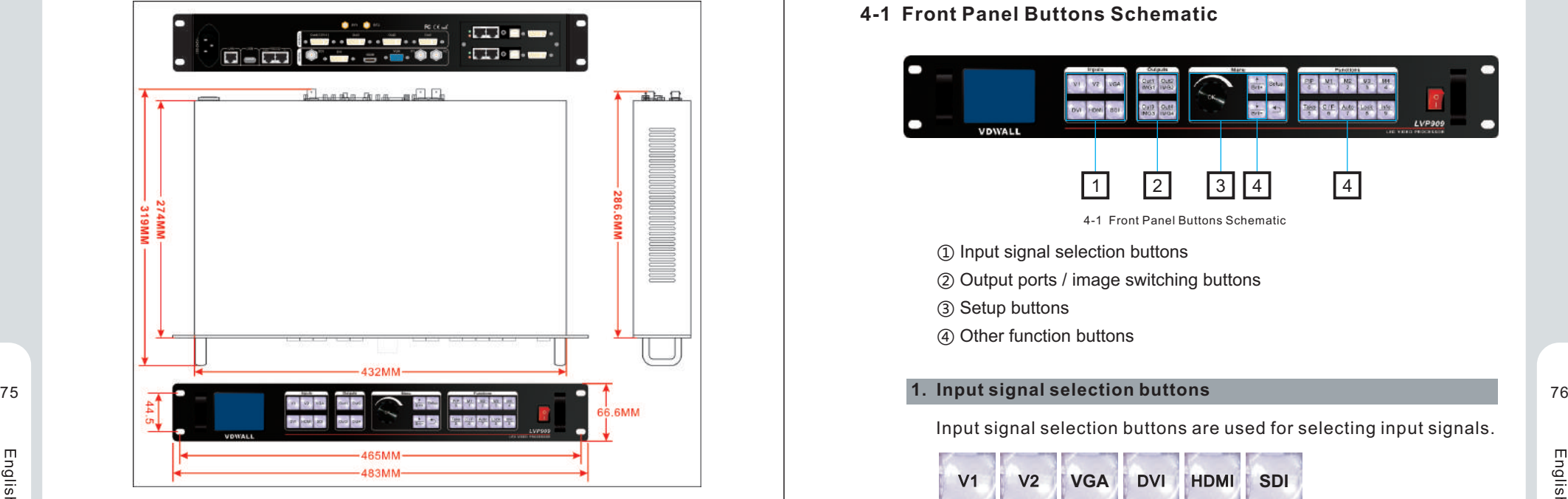

Pic 3-5a product dimension

## Rs232 cable order:

English

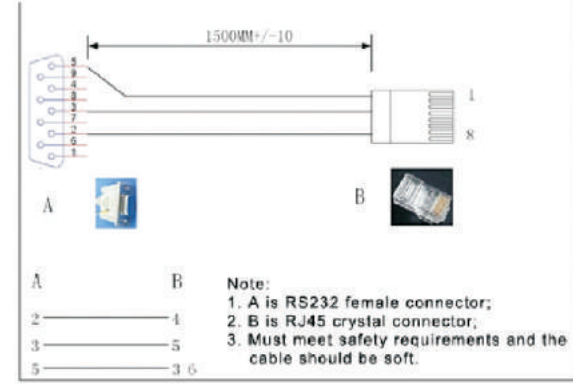

Pic 3-5b Rs232 cable order

# **Chapter4 Front Panel Buttons Instructions**

## **4-1 Front Panel Buttons Schematic**

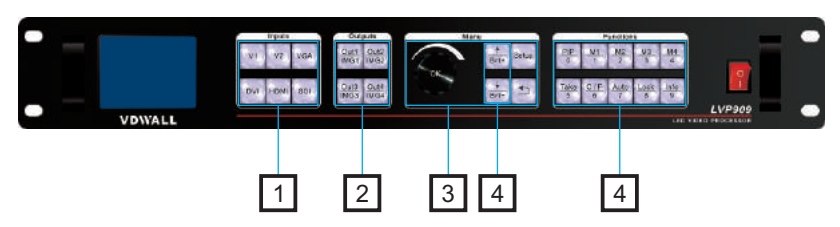

4-1 Front Panel Buttons Schematic

① Input signal selection buttons

② Output ports / image switching buttons

- ③ Setup buttons
- ④ Other function buttons

Input signal selection buttons are used for selecting input signals.

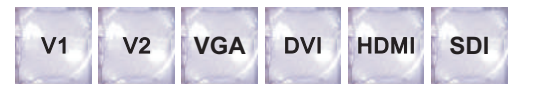

## **2. Output ports selection buttons**

 Output ports selection buttons are used for selecting output port under mosaic modes ( APPM2, 3, 4 ).

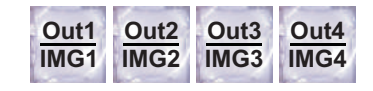

#### **3. Image switching buttons**

 Under dual picture and multi-windows display modes, image switching buttons are used for selecting corresponding image or displaying the corresponding image on the top.

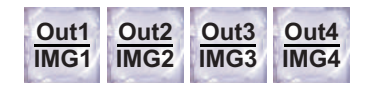

#### **4. Setup buttons**

Setup buttons: set the output image parameters.

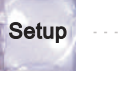

Brt+

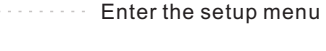

Select setup item

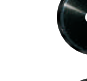

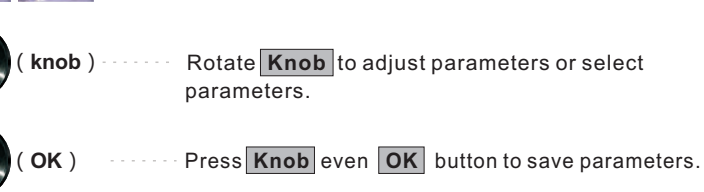

English

#### **5. VGA Auto Adjustment** 77 February 1986 – 1987 – 1988 – 1988 – 1988 – 1988 – 1988 – 1988 – 1988 – 1988 – 1988 – 1988 – 1988 – 1988 – 1<br>Die stads en deutsche Politike in der Stads en der Stads en der Stads en der Stads en der Stads en der Stads e

 $Brit-$ 

Ī VGA auto adjustment button ( **Auto** ): automatically adjust the VGA input signal.

Return to previous item.

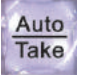

### **6. Switching effect Selection Button** ( **C/F** )

 Switching effect selection button ( **C / F** ): used to select the signals switching effect and time.

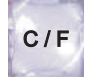

### **7. Take Switching Button**

 Take switching button ( **Take** ): under Pre. +Take switching mode, realize to switch from current signal to the pre-select signal.

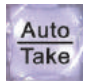

#### **8. Information Display Button**

 Information display ( **Info** ): display the processor current settings and information.

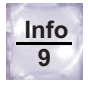

## **9. PIP Function Button**

 **PIP**: Turn on / off dual picture display under AppM1 mode. When the indicator is on, that means dual picture function is ready.

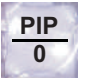

PIP mode buttons to set PIP modes or switch modes under PIP on state.

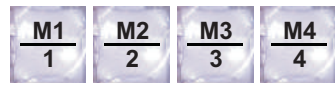

### **10. Brightness Adjustment Buttons(Brt+,Brt- )**

 Brightness adjustment buttons ( Brt+,Brt- ): adjust processor output image brightness.

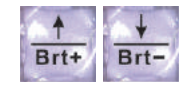

### **11. Display Mode Buttons**

Display mode buttons (M1, M2, M3, M4): set display modes and call modes under mosaic and multi-windows application modes.

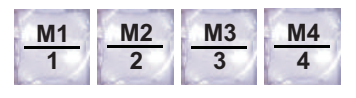

## **12. Lock Button ( Lock )**

 Lock button(Lock): lock all buttons. When lock is on. The red light will be on all the time. In addition to the Lock button, the other buttons are not available. Press Lock button 3 times without stop to unlock, the red light is off.

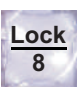

# **Chapter 5 Configuration Modes and Function Instructions**

 LVP909 supports 6 channels video input signals including composite video, VGA, DVI, HDMI, SDI and other different signals. It has 4 channels DVI output and 1 channel VGA output ( Out4 ). The maximum output format is 1920x1200\_60Hz. According to different application, LVP909 has 6 different application modes( AppM ) including AppM1( switcher )、AppM2( 2 mosaic )、AppM3( 3 mosaic )、AppM4( 4 mosaic )、 AppM5 ( 4 image )、AppM6 ( 3 image ).

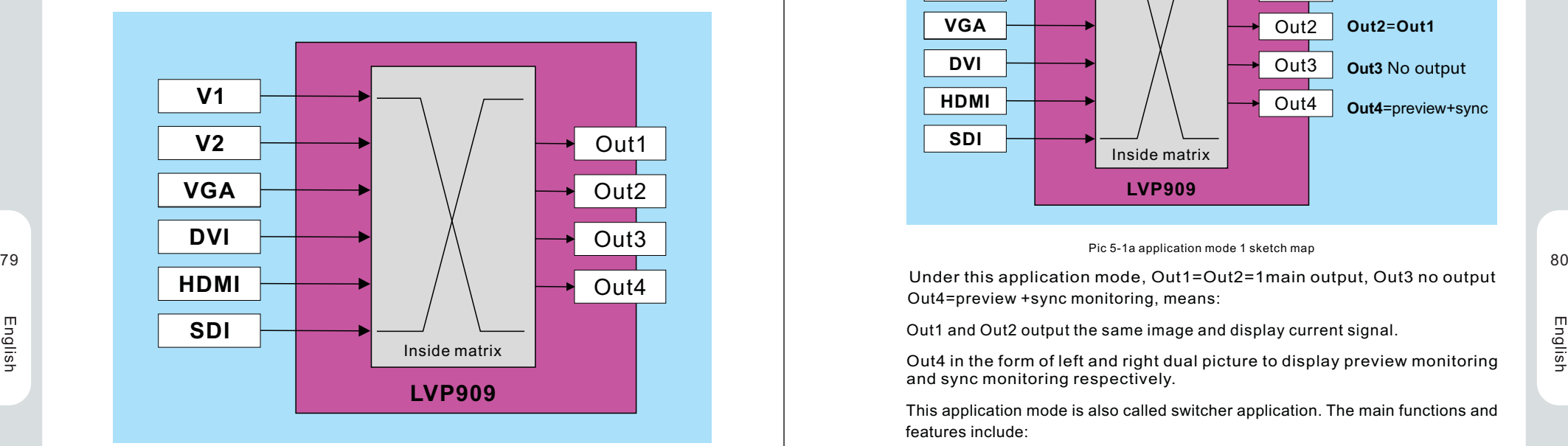

Pic 5 input and output sketch map

## **5-1 AppM1 ( Switcher )**

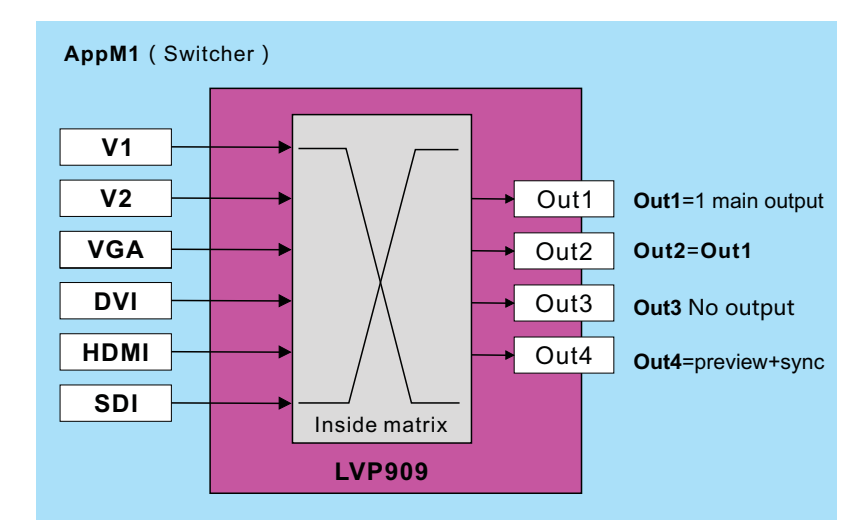

#### Pic 5-1a application mode 1 sketch map

Under this application mode, Out1=Out2=1main output, Out3 no output Out4=preview +sync monitoring, means:

Out1 and Out2 output the same image and display current signal.

Out4 in the form of left and right dual picture to display preview monitoring and sync monitoring respectively.

This application mode is also called switcher application. The main functions and features include:

- 1. Output the selected any input signal to Out 1 in seamless switching or fade in fade out or wipe switching way.
- 2. Realize **one key switch** and **Pre.+Take switch**
- 3. Display any dual picture in 4 different modes.
- 4. Out4output realize one single screen to display preview + sync monitoring.

#### **AppM1**(Switcher)—— Signal switching

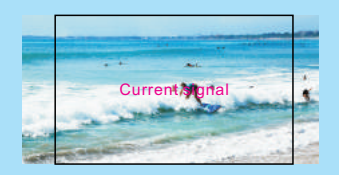

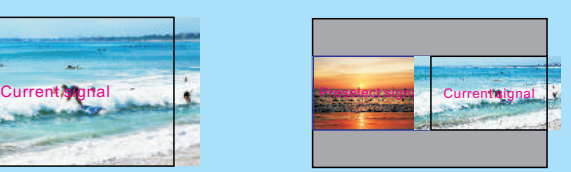

**Out1** and **Out2** display the same image.

**Out4** display image

Pic 5-1b application mode1 signal switching display image sketch map

English

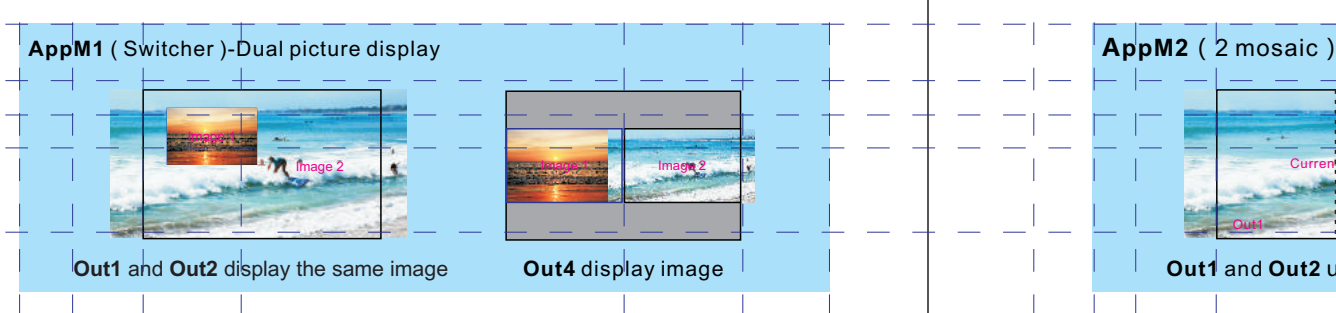

Pic 5-1c application mode 1 dual picture display output image sketch map **Pic 5-2b application mode 2** display image sketch map

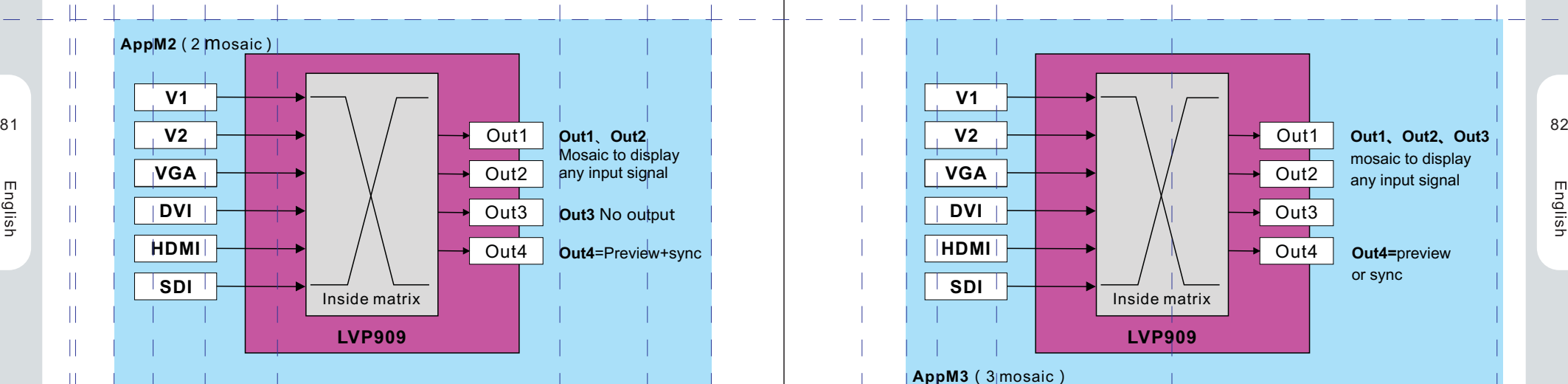

Pic 5-2a application mode 2 sketch map

Under this application mode, Out1=Out2=current input signal, Out4=preview +sync monitoring, means:

 Out1 and Out2 display current signal and can be used for mosaic. Out4 in the form of left and right dual picture to display.

This application mode is mainly used as mosaic of 2 output ports to realize seamless switching between input signals. Out4 display preview image and sync monitoring image.

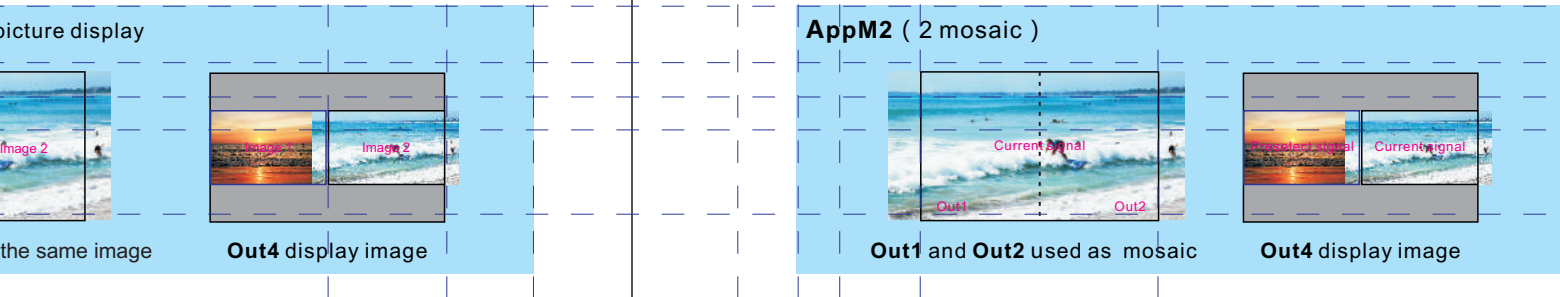

## **5-2 AppM2 ( 2 mosaic ) 5-3 AppM3 ( 3 mosaic )**

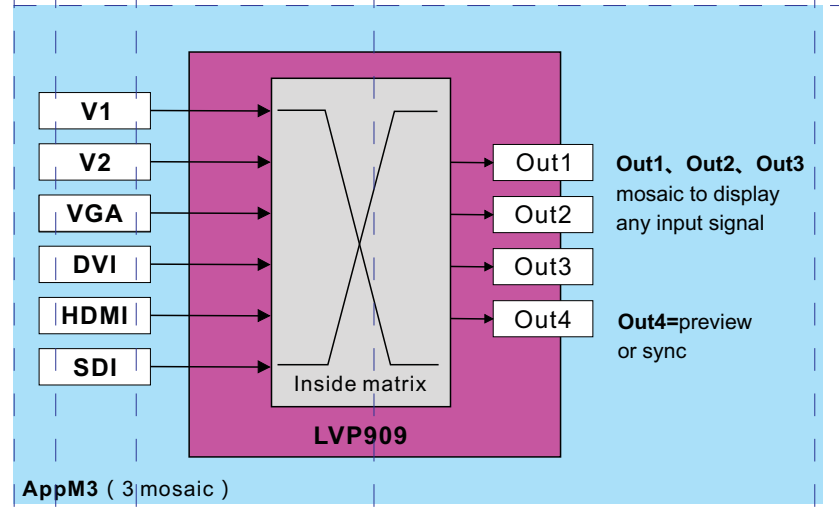

Pic 5-3a application mode 3 sketch map

 Under this application mode,**Out1**=**Out2**=**Out3**= current signal, Out4=current signal or monitoring signal, means:

Out1, Out2 and Out3 display current signal and can be used for mosaic. Out4 display current signal or preselect signal.

This application mode is mainly used as mosaic for 3 output ports to realize seamless switching. Out4 display current signal under one key switch state and display preselect signal under Pre.+take switch state.

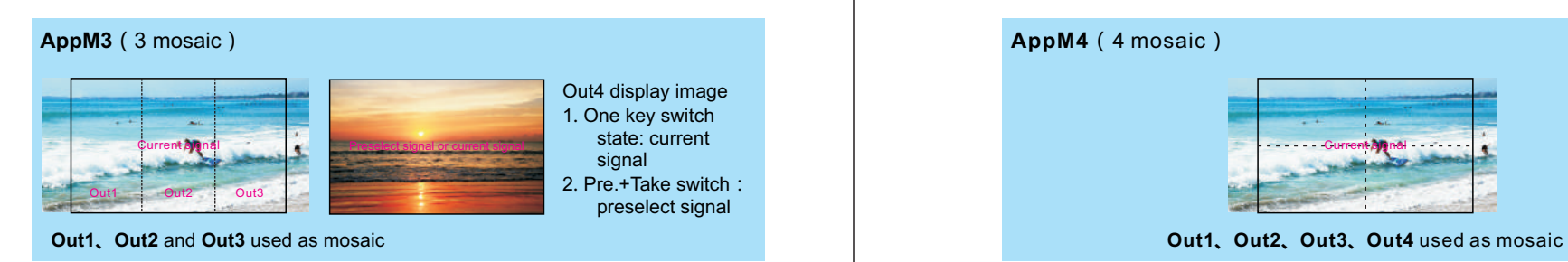

## **5-4 AppM4(4 mosaic) 5-5 AppM5 ( 4 image )**

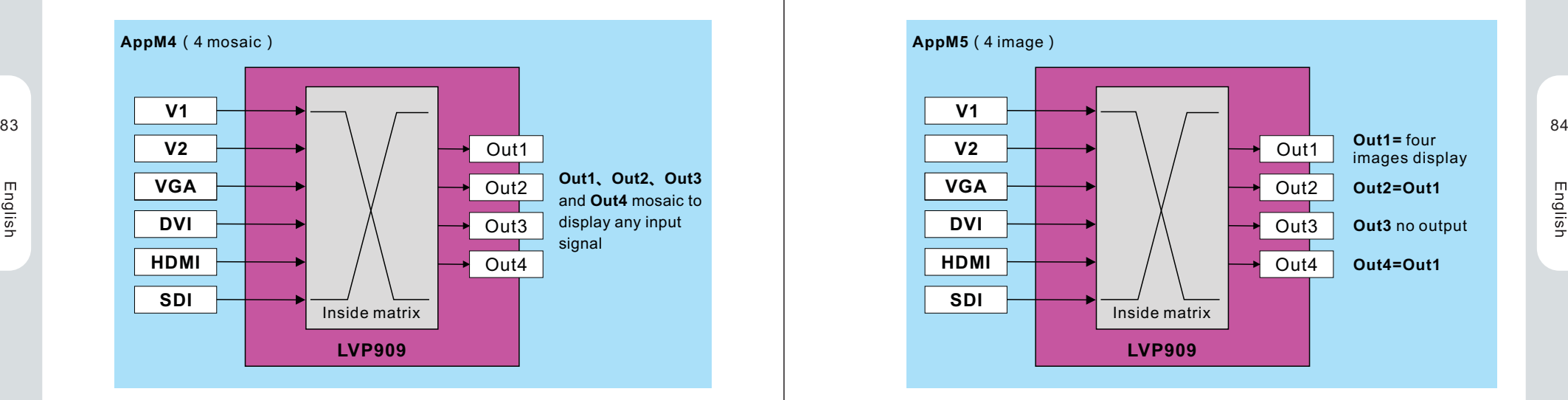

Pic 5-4a application mode 4 sketch map

Under this application mode, Out1=Out2=Out3=Out4=current signal, means: Out1、 Out2、 Out3 and Out4 display any input signal and can be used for mosaic.

This application mode is mainly used as mosaic for 4 output ports to realize seamless switching between any input signals.

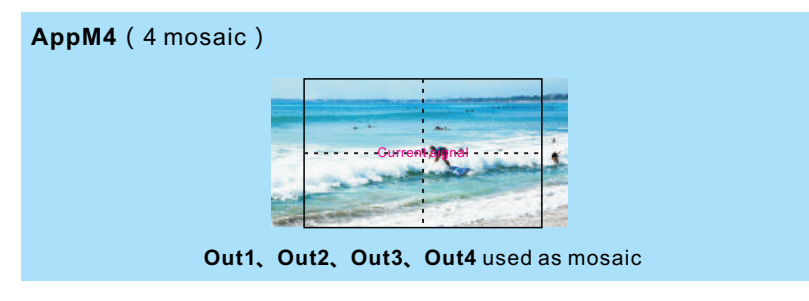

Pic 5-3b application mode3 display image sketch map **Pic 5-4b application mode4 display image sketch map** Pic 5-4b application mode4 display image sketch map

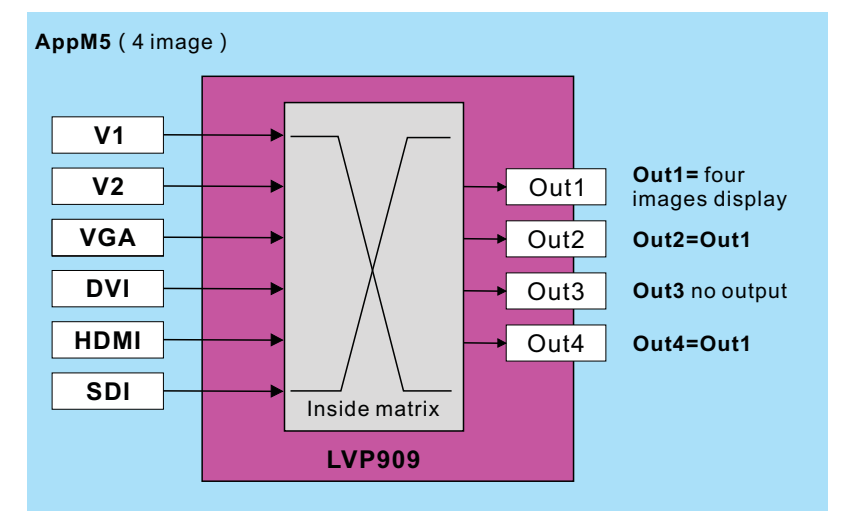

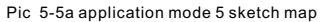

 Under this application mode、Out1=Out2= four images display, Out4=sync monitoring means:

 Out1、Out2 display the same four images assembled by any four input signals. Wherein Out1 and Out 2 output the same image. Out4 display sync monitoring image of four images.

 This application mode is mainly used for mulit-windows display. The maximum output is four images. Size, location and overlay order can be set four display modes and switch by mode buttons.

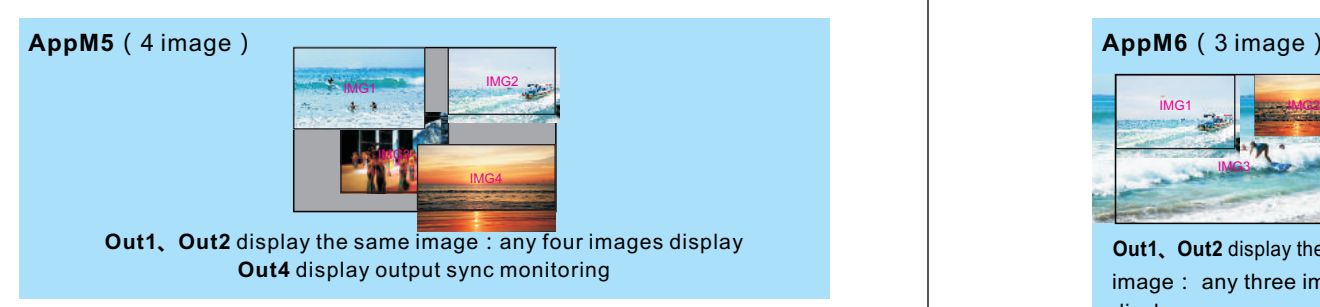

Pic 5-5b application mode 5 display image sketch map

## **5-6 AppM6 ( 3 image )**

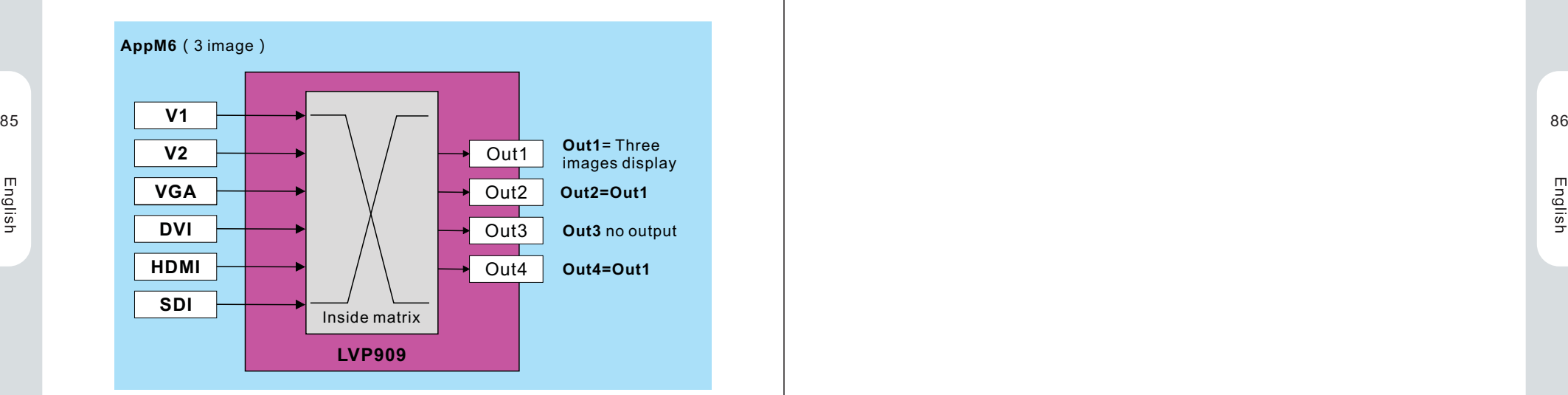

Pic 5-6a application mode 6 sketch map

 Under this application mode、Out1=Out2=three images display, Out4=input sync monitoring, means:

Out1 and Out2 display the same any three images.

 Out4 display three images monitoring in split-screen mode and switch through Out4 button.

 This application mode is mainly used as three image display. Size, location and overlay order of three images can be set four display modes and switch through mode buttons. Comparing with AppM5, image 3 has higher resolution and display clear as background picture.

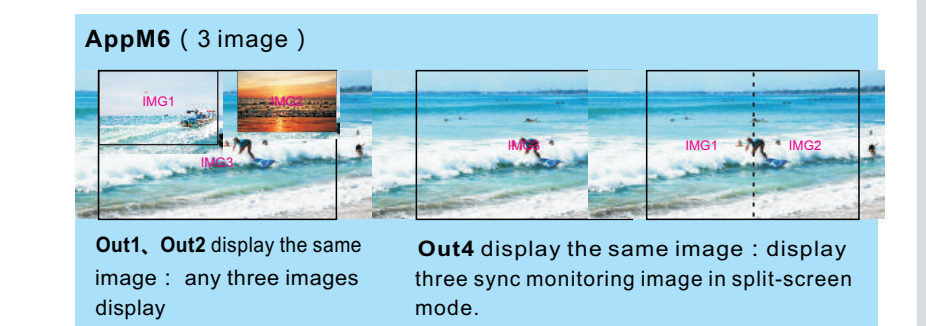

Pic 5-6b application mode 6 display image sketch map

# **Chapter 6 Basic User Instructions**

 After the system is powered on, LVP909 will automatically detect the device information and enter the user operating status before the last shutdown. LVP909 has 6 application modes. And each mode can realize different functions. The operation is also different. Here we explain the basic user operation.

## **6-1Signal Switching**

In the application mode  $1 - 4$ , that application under switcher and mosaic, LVP909 supports seamless switching between any two input signals. LVP909 supports two signal switching way including **one key switch** and **Pre.+Take switch** which can be set in user setup menu 3.1 switch mode. **One key switch** is **default switching mode.** Switch new signal through pressing input signals selection buttons. Pre.+Take switch adopts to press input signal buttons to preselect and then press **TAKE** button to switch from current input signal to preselect signal.

Input signal selection buttons as follow list:

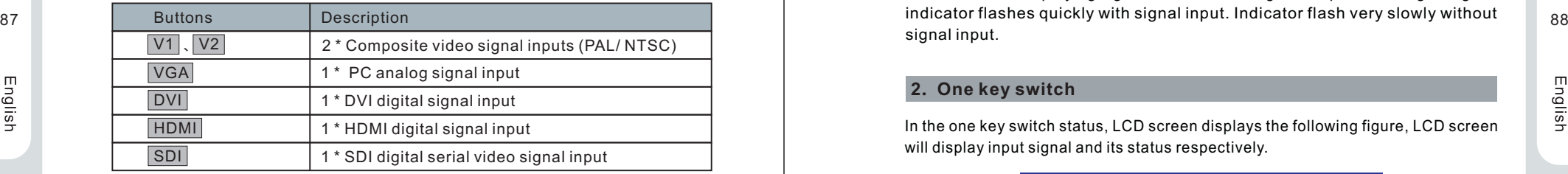

## **1. Pre.+Take switch**

 In this switching mode LCD screen display as shown below, respectively, show the current and the pre-selected input signal source and their status. If there is no valid input signal input, it will display" no input". Meanwhile the corresponding input button is flicker slowly and LED screen is black. If there is effective signal, it will display the input format.

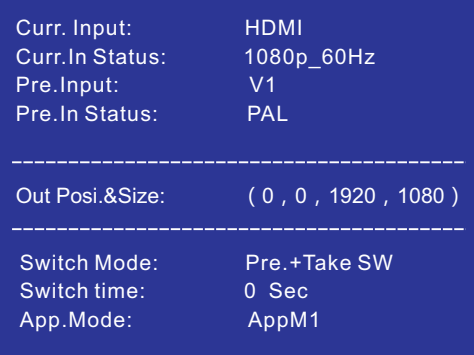

Pic 6-1a LCD window: Preselect +Take switch

#### **Switching signal way:**

 Press input buttons to preselect signal. LCD will display the preselect signal status after signal steady. Then press **Take** button to switch current output signal to preselect signal. After the completion of the switching, the preselect signal will be the current playing signal. In this switching mode, preselect signal lights: signal input.

### **2. One key switch**

In the one key switch status, LCD screen displays the following figure, LCD screen will display input signal and its status respectively.

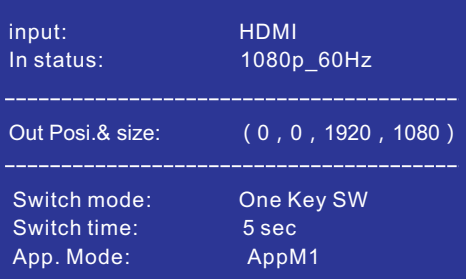

Pic 6-1b LCD window: one key switch

Switching signal way: press to select signal, the processor will auto finish the new signal preselection and switching process.

## **3. Switch effect selection ( C / F )**

| Switch effect:                     | Cut                 |
|------------------------------------|---------------------|
| Cut<br>$Slip: R-2$<br>Slip: LU->RD | Fade<br>Slip: L > R |
| Switch time:                       | Osec                |
| 1sec                               | 2sec                |

Pic 6-1c LCD window: switch effect selection

This function is only available for non mosaic mode. Specific effects are as follow: **modes** modes.

 1. In AppM1 signal switching state, press **C / F** button, the LCD will display the above menu and rotate **knob** to select **Cut**, **Fade** or **Slip** switching effect and switching time.

2. In AppM1 PIP display mode and App5 and App6 multi-windows display modes,

### **6-2 Dual Picture Display Operation**

English

 In AppM1 state, LVP909 can realize two pictures display. The two input signals can be any selection. And the position, size and overlay order can be preset four modes.

| <b>HDMI</b>                            |
|----------------------------------------|
| 1080p 60Hz                             |
| V <sub>1</sub>                         |
| PAI.                                   |
|                                        |
| Image_1 Posi.&Size: (0, 0, 1920, 1080) |
| Image 2 Posi.&Size: (64, 32, 640, 360) |
| M2                                     |
| AppM1                                  |
| 2S                                     |
|                                        |

Pic 6-2a LCD window: dual picture operation

The specific operation methods are as follow:

 **Enter dual picture display mode:** press **PIP** button and the indicator is on, lvp909 will enter dual picture display mode. Then press **Setup** button to enter setup menu to operate PIP( like the following figure ).

| D. PIP              | AppM1 M3       |                |            |
|---------------------|----------------|----------------|------------|
| D.1 Image 1 source  | V <sub>1</sub> | V <sub>2</sub> | <b>VGA</b> |
|                     | <b>DVI</b>     | <b>HDMI</b>    | <b>SDI</b> |
| D. 2 Image 2 source | V <sub>1</sub> | V2             | <b>VGA</b> |
|                     | <b>DVI</b>     | <b>HDMI</b>    | <b>SDI</b> |
| D. 3 output image   |                |                | >>         |

Pic 6-2b LCD window: dual picture setting

 **Switch dual picture display mode**: when dual picture mode is on, press mode buttons directly  $(\overline{M1}, \overline{M2}, \overline{M3}, \overline{M4})$  to fast switch to corresponding display

 **Change image source:** when dual picture mode is on, enter setup menu D.1 Image\_1 source or D.2 Image\_2 source and rotate **knob** to select corresponding input signal and press **OK** to save.

89 press C / F to switch **Image overlay fade time** including 0 sec ( CUT ) , 1 sec and 2 sec. **Change image overlay order:** when dual picture mode is on, press **IMG1** 90 **Change image overlay order:** when dual picture mode is on, press **IMG1** or **IMG2** button. And then the selected signal will display on the top.

> **Change image overlay order switching time**: Press **C / F** to select Image overlay switching time including 0 sec ( Cut ), 1 sec and 2 sec.

> **Set output image:** when dual picture mode is on, enter setup menu D.3 output image, press nor ↓ to select corresponding setting and rotate **knob** to change parameters. Press **OK** to save.

## **6-3 Mosaic function operation**

 The AppM2, 3, 4 of LVP909 are mosaic mode. The corresponding output ports can splice together to drive huge LED screen. In the mosaic application modes, in addition to signal switching operation, users can call mosaic modes, check mosaic parameters and do other operation.

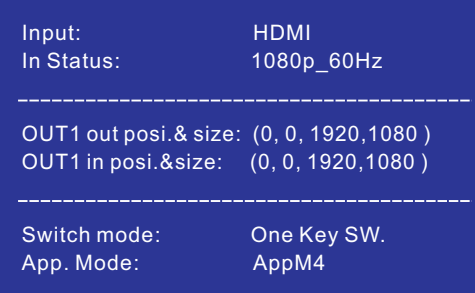

Pic 6-3a LCD window: mosaic application mode

## **1. Call modes**

 In mosaic application mode, LVP909 can preset 4 groups mosaic parameters. Press mode buttons  $[M1]$ ,  $[M2]$ ,  $[M3]$ ,  $[M4]$  to call corresponding modes directly.

#### **2. Check parameters**

 In mosaic application mode, press output port buttons **Out1** , **Out2** , **Out3** , **Out4** . Then the LCD will display the current port output position and size.

#### **3. Switch Out4 output monitor modes**  I

 In application mode3, Out4 output current signal or preselect signal monitor which is decided by the current signal switching way. Enter setup menu 3.1 switch mode to select signal switching way.

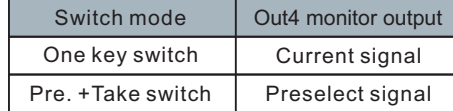

## **4. Set parameters**

setting) In mosaic application mode, press **Setup** to enter item 2.output image setup menu ( the detail setting way please refer to page 67 -mosaic application mode output parameters

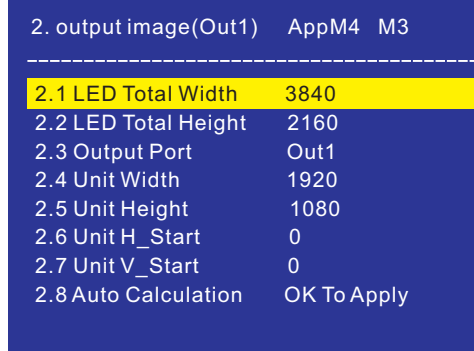

Pic 6-3b LCD window: mosaic parameters setting

#### **6-4 Multi-windows display operation**

 The AppM5 and AppM6 are multi-windows modes. They will realize four images and three images display respectively. Users can preset 4 modes to display multiwindows position, size and overlay order. The following is the related operation.

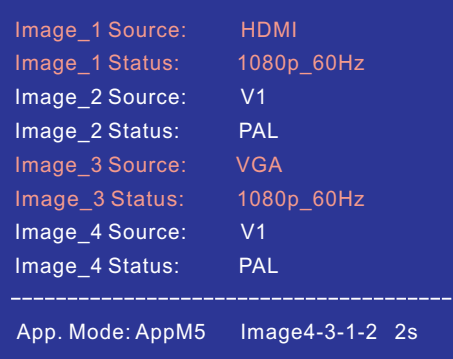

Pic 6-4a LCD window: multi-windows application mode

#### **1. Switch image overlay order**

 Multi-windows display of LVP909 is realized through multi-windows overlay. The default overlay order is image 4/3/2/1 from top to bottom. The overlay relations can be switched through image buttons **IMG1** , **IMG2** , **IMG3** , **IMG4** : If you press external of the corresponding image button **IMG1**, then image 1 is sticky.

#### **2. Switch multi-windows display modes**

Press mode buttons **M1**, **M2**, **M3**, **M4** to switch corresponding display mode.

#### **3. Switch image input source**

Press **Setup** to enter setup menu 3. Image Source, Press nor I to select corresponding image source and rotate **Knob** to select input signals. Press **OK** to save.

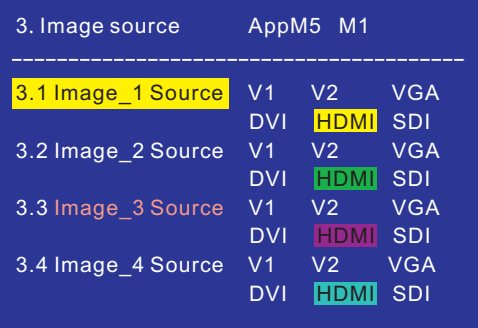

English

I

#### **4. Set output image position and size**

Press Setup| to enter setup menu, then press  $|{\downarrow}|$  to select 2. Output Image and press **OK** to enter. Press mode buttons **M1** , **M2** , **M3** , **M4** to select the desired adjustment display modes. Press 1 or  $\Box$  to select corresponding setting and rotate **knob** to change parameters. Press **OK** to save.

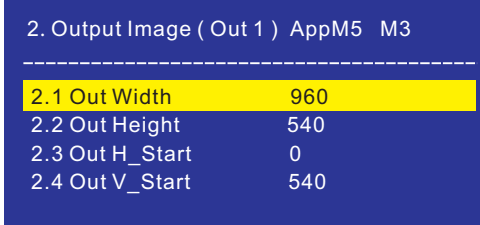

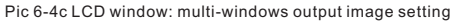

#### **5. Set output image border**

 LVP909 can set different color and size boarders for each output image. Press Setup to enter **setup** menu. Then press ↓ to select 2.Output image and press **Books and present and present and press** to the set of the set of the set of the set of the set of the set of the set of the set of the set of **OK** to enter. Press ↑ or ↓ to select corresponding setting and rotate **knob** to change parameters. Press **OK** to save.

| 2. Output Image Border (Image 1) |     |  |  |
|----------------------------------|-----|--|--|
| 2.5 Border                       | N٥  |  |  |
| 2.6 Border R                     | 255 |  |  |
| 2.7 Border G                     | 255 |  |  |
| 2.8 Border B                     | 255 |  |  |
| 2.9 Border Size                  |     |  |  |
|                                  |     |  |  |

Pic 6-4d LCD window: multi-windows output image setting

## **6-5 Other basic operation**

#### **1. Output brightness selection**

LVP909 can support 32 level brightness selection. To make sure of full gray scale of output image, it always set as 32.

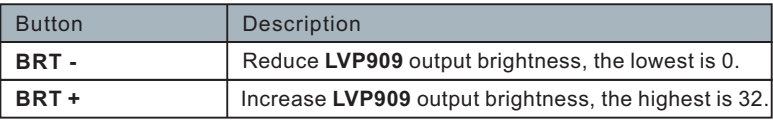

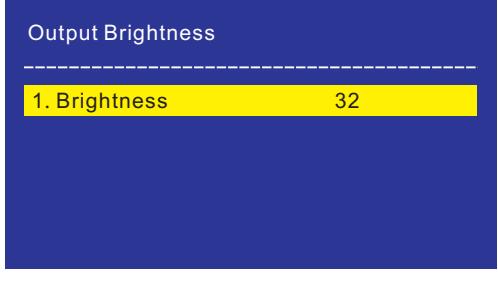

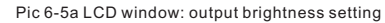

#### **1. VGA input auto adjustment ( Auto )**

 When LVP909 is in AppM1 and current input signal is VGA or Image 1 is VGA input in multi-windows mode, VGA input is effective. Press **Auto** to adjust VGA input signal sampling parameters. Then the VGA output image can be clear and full.

#### **2. Button Lock ( Lock )**

 Press Lock, then all buttons of LVP909 will be lock. In addition to Lock button, all other buttons are invalid to prevent misuse. Press 3 times Lock without stop to unlock. In the key locked, only LAN, Rs232, USB communication are available to prevent conflict between remote control and panel buttons. When remote control give commands, the device will enter buttons lock state auto. The menu will be as follow.

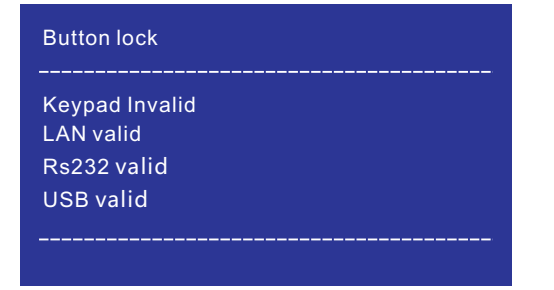

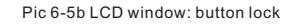

#### **3. Check system information ( Info )**

Press button **Info** to enter System Info menu. Press 1, ↓ to check. Press  $\boxed{\bigcirc}$  to exit. System info menu as follow:

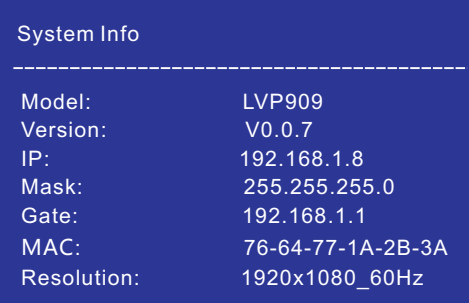

Pic 6-5c LCD window: system information

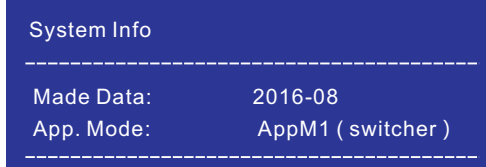

 Pic 6-5d LCD window: system information 95 Proved LCD window. System information and the contract of the contract of the property of the property of the property of the property of the property of the property of the property of the property of the property of t

# **Chapter 7 Setup Menu Instructions**

 User setup menu is setting for the entire processor including 9 sections. They are output port configuration, output image setting, input signal setting, user parameters setting, communication setting, language setting, Audio setting, advance setting, dual pictures setting.

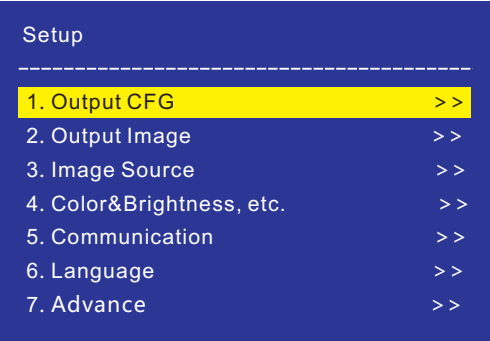

#### Pic 7 LCD window: Setup

to select corresponding setting items. Then press knob button ( **OK** button) to enter and press to return back the previous menu. Here we will explain the detail functions of each menu. After the system start, press **Setup** to enter user setup menu. Press  $\left[\uparrow\right]$ ,  $\left[\downarrow\right]$  buttons

## **7-1 Output port configuration**

After the system start, press **Setup** to enter user setup menu. Press  $\uparrow$ ,  $\parallel$ button to select 1.Output CFG . Then press knob button ( **OK** button ) to enter following figure 1.output CFG menu. This menu is used to set output resolution and application mode of output ports.

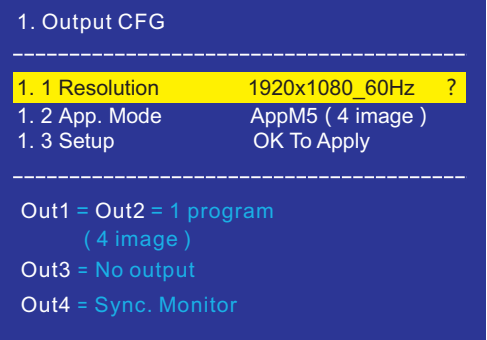

#### **Operation steps**:

 ↑ or ↓ button to select desired adjustment menu and rotate **knob** to select suitable parameters. Then press  $\Box$  button to select 1.3 setup and press **OK** . The screen will display following confirmation menu. Press **OK** to restart the device. And the changed parameters are effective.

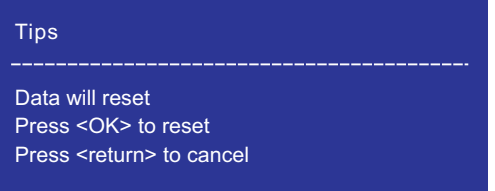

Pic 7-1b LCD window: initialization tips

#### **1. Resolution**

 LVP909 outputs image from output ports. There are 6 fixed output resolution ( refer to page 43 specification). Users can choose one not to be less than the LED screen resolution.

#### **2. App. Mode**

 LVP909 has 6 application modes including AppM1 ( switcher )、AppM2 ( 2 mosaic )、AppM3 ( 3 mosaic )、AppM4 ( 4 mosaic )、AppM5 ( 4 image )、and AppM6 ( 3 image )。

## **7-2 Output Image setting**

l

English

 Setup menu 2.output image is used to set output image parameters of corresponding output ports.Different application modes, different setup menu. Here we will explain the entry way and setting method of different modes.

### **1. Output image parameters setting of AppM1**

 AppM1 is switcher mode. In this mode, output parameters menu is as follow. Press **Setup** to enter user setup menu and press  $\Box$  button to select item 2.output image. Then press **OK** to enter 2.output image menu. The setting method is as follow:  **↑** or **↓** button to select desired adjustment setting and rotate **knob** to select suitable parameters and press **OK** to save.

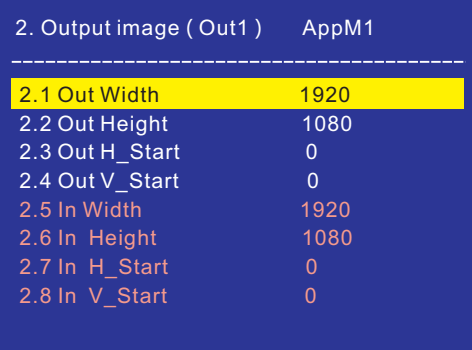

Pic 7-2a output image setting menu of App M1

#### **2. Output image parameters setting of mosaic modes**

 Application mode 2 ,3 and 4 are mosaic mode. Setimage mosaic parameters in output image setting menu. In this modes, press **Setup** to enter 2.output image menu directly.

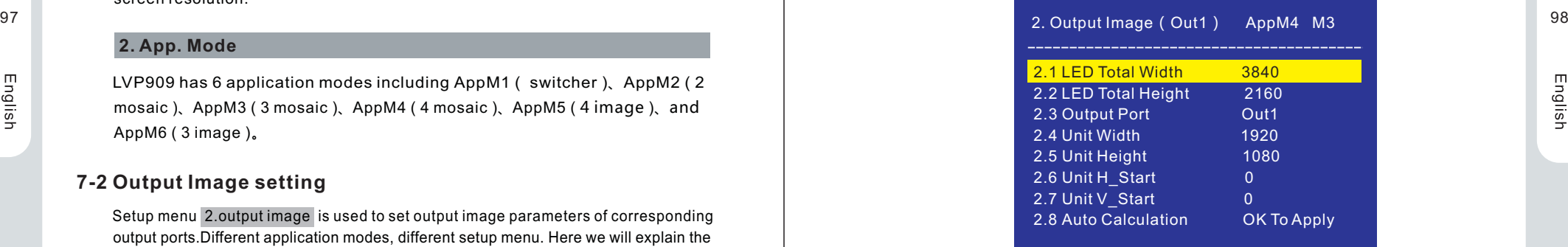

Pic 7-2b output image parameters setting of mosaic modes

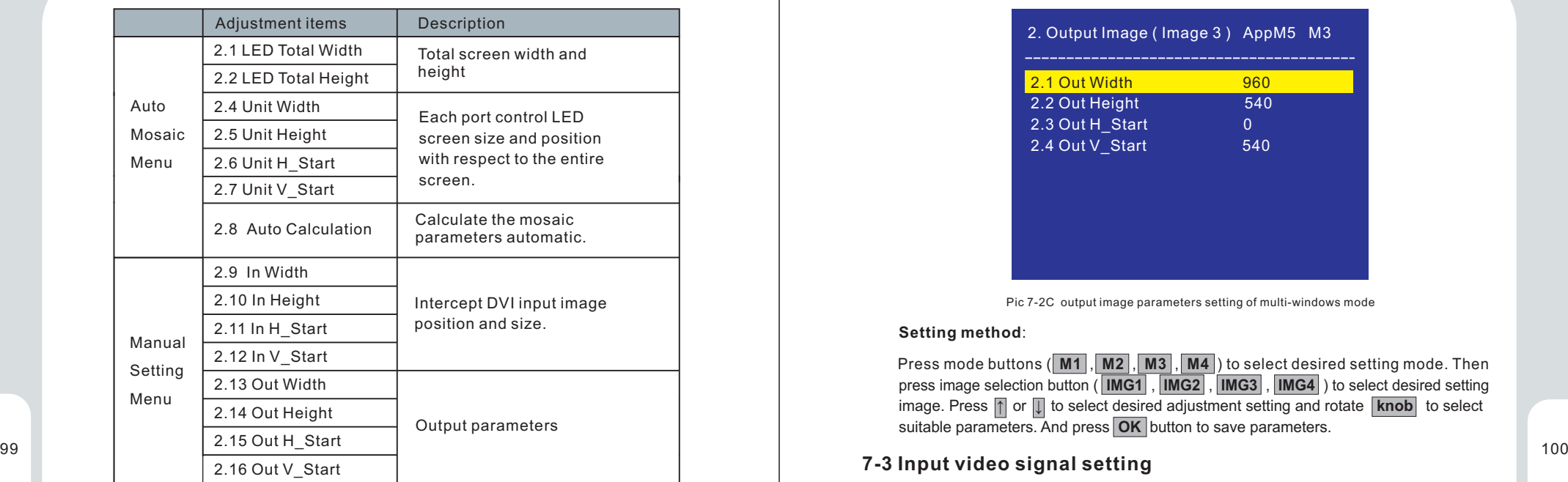

# **The setting method is as follow:**

English

- 1. Press display mode buttons ( **M1** , **M2** , **M3** , **M4** ) to select desired setting mode.
- 2. Press output port buttons ( **Out1** , **Out 2** , **Out 3** , **Out 4** ) to select desired adjustment output ports.
- 3. Set the total width and height of need mosaic LED screen in turn. And the port controls LED screen size and the position with respect to the entire LED screen. Then enter setup menu 2.8 Auto Calculation and press **OK** . LVP909 will calculate the output and input parameters of this port.
- 4. From item 2.9~2.16, slight adjust the auto parameters according to the output image display effect.
- 5. Repeat steps ( 2~4 ) to set other ports parameters.

#### **3. Output image parameters setting of multi-windows mode**

 Application mode 5 and 6 are multi-windows modes. Set each image output parameters in output image window. Press **Setup** to enter user setup menu and press  $\mathbb{I}$  to select 2.output image and press rotate button ( **OK**) to enter the following picture 2. output image menu.

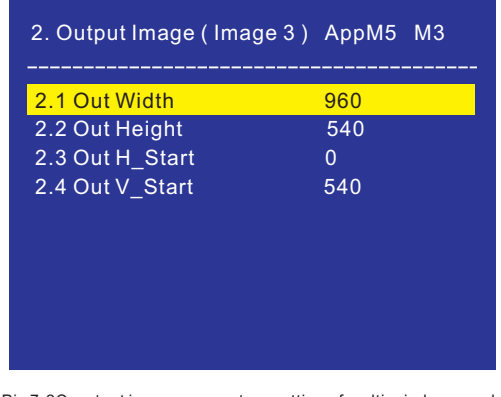

Pic 7-2C output image parameters setting of multi-windows mode

#### **Setting method**:

Press mode buttons ( $\boxed{M1}$ ,  $\boxed{M2}$ ,  $\boxed{M3}$ ,  $\boxed{M4}$ ) to select desired setting mode. Then press image selection button ( **IMG1** , **IMG2** , **IMG3** , **IMG4** ) to select desired setting image. Press ↑ or ↓ to select desired adjustment setting and rotate **knob** to select suitable parameters. And press **OK** button to save parameters.

## **7-3 Input video signal setting**

 Setup menu 3. Input Video Signal is used to set processor input signal corresponding configuration. In switcher, mosaic and multi-windows mode, there are different setting.

### **1. Input signal switch mode**

 In switcher and mosaic mode( AppM1~4 ), this menu is used to set signal switching mode.

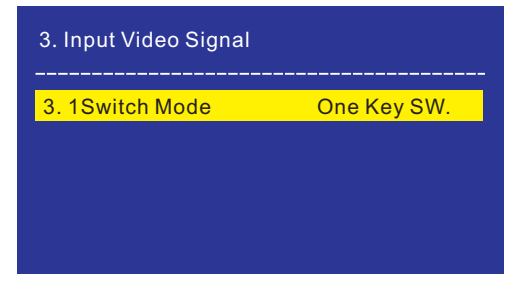

Pic 7-3a LCD window: Input signal switching mode

#### **Setting method:**

Enter setup menu 3.1 Switch mode and rotate **knob** to select **One Key SW**. or **Pre.+Take SW**. Then press **OK** button to save parameters.

## **2. Image Source setting**

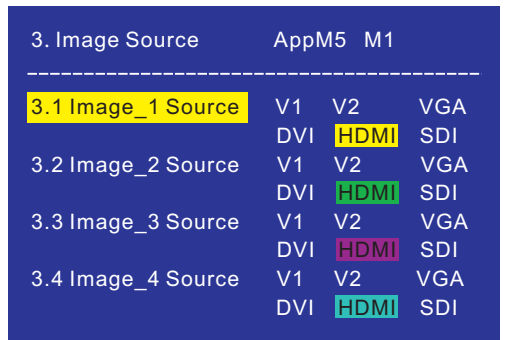

Pic 7-3b LCD window: image signal source setting

 In multi-windows application mode ( AppM5~6 ) , this menu is used to switch image sources. Setting method:

Press **Setup** to enter menu 3. Image Source and press display modes( $\overline{M1}$ , **M2** , **M3** , **M4** ) to switch modes. Press 1 or  $\Box$  to select corresponding image source and rotate **knob** to select input signal. And press **OK** to save.

## **7-4 Color &Brightness etc. setting**

LVP909 supports custom input image brightness, contrast and color setting.

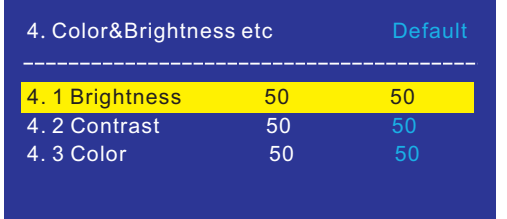

#### Pic 7-4 LCD window: image quality setting

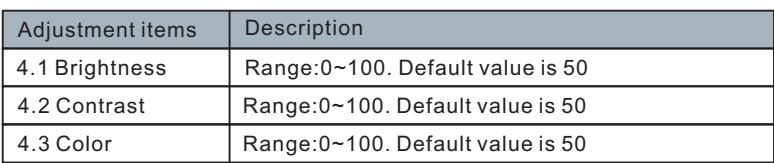

#### **Notes:**

English

- 1. To make sure of full gray scale of output image, they are always set as default value.
- 2. Color parameters are only available for V1、V2、SDI and Non -RGB format HDMI.

## **7-5 Communication setting**

 LVP909 can be remotely controlled via Ethernet. Communication setting menu is used to set network parameters including IP address, mask, gate, MAC and number the multiple LVP909 under the same IP.

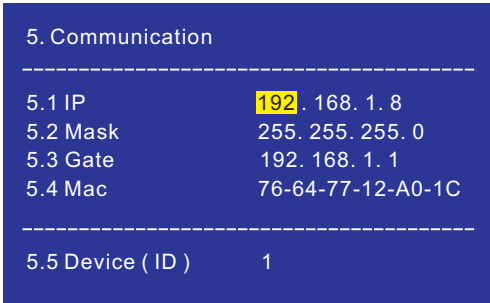

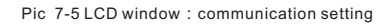

#### **Setting method:**

101 **102** source and rotate **knob** to select input signal. And press **OK** to save. **All a select parameters** are them. Then press inclusion of the save them. Then press  $\sum$  button, 102 In 5. Communication, press  $\mathbb I$  to find desired adjustment setting and rotate the LCD will give tips to restart the system and follow it.

## **7-6 Language setting**

 LVP909 supports **Chinese** and **English** language. Rotate **Knob** to select one and press **OK** to save and effect.

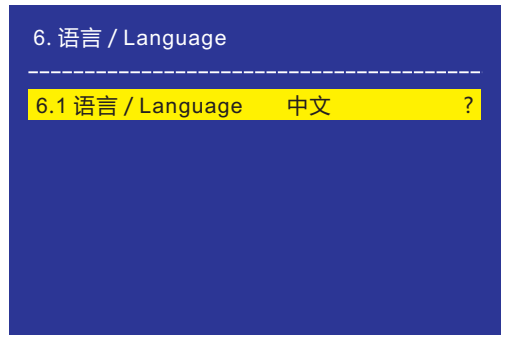

Pic 7-6 LCD window: Language setting

### **7-7 Advance setting**

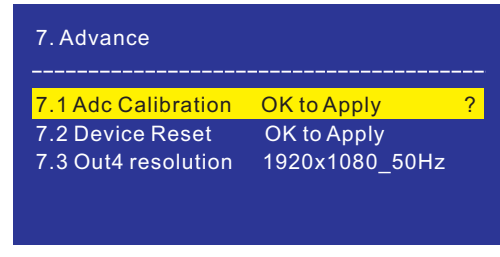

Pic 7-7a LCD window: Advance setting

#### **1. ADC Calibration**

 "7.1 ADC Calibration" is used to calibrate the white balance of analog signals to avoid color cast or extreme darkness problem. This function is only available for V1,V2 and VGA ports. Setting method:

 In the current available Analog signals, enter "7.1 ADC calibration" and press **OK** to start to calibrate.

103 **Note**: Processors finished white balance calibration before leaving factory. **104 104 104 104 104 104 104 104 104 104 104 104 104 104 104 104 105 104 105 104 105 105 105 1** Please use this item carefully.

#### **2. Device Reset**

English

 The menu is used to reset LVP909 back to current application mode and current output resolution default state. Setting method:

Enter 7.2 Device reset, press **OK** . LCD will give reset tips and press **OK** to reset and restart the processor before it disappear.

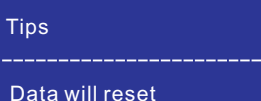

Press <OK> to reset Press <return> to cancel

Pic 7-7b LCD window: initialization tips

#### **3. Out4 resolution**

 Out4 output resolution defaults to be consistent with 1.1 Resolution. It also can be set as 1280x720 60Hz. The setup menu is 7.3 Out4 resolution . Setting method:

Enter 7.3 Out4 resolution and rotate **knob** to select output resolution and then press **OK** to save parameters.

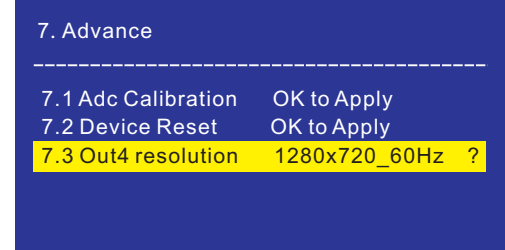

Pic 7-7c LCD window: Out4 resolution

**Note:** AppM4 need Out4 port to mosaic. It cannot set Out 4 resolution in this mode.

#### **7-8 Dual picture setting ( PIP )**

In switcher mode (AppM1) and dual picture function is turned on (PIP indicator on ), press **Setup** to enter setup menu D. PIP. Users can set PIP signal and output image parameters.

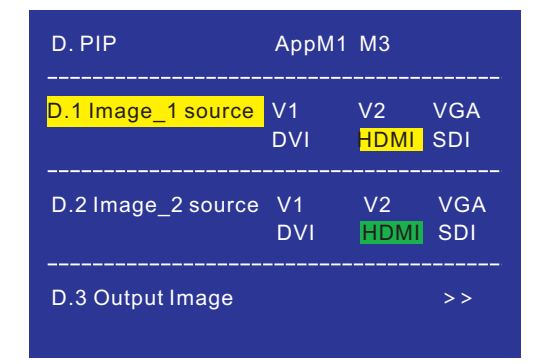

Pic 7-8a LCD window: PIP setting

### **1. Switch image source**

D.1 Image 1 source and D.2 Image 2 source is used to switch image source. Setting method:

 Enter setup menu D. PIP , press display mode buttons ( **M1** , **M2** , **M3** , **M4** ) to switch display modes. Then press  $\blacksquare$  or  $\blacksquare$  to select corresponding image source and rotate **knob** to select input signal and press **OK** to save.

#### **2. PIP output image setting**

 D.3 Output image is used to set PIP output image parameters. Setting method: **M2** , **M3** , **M4** ) to switch display modes and press  $\uparrow$  or  $\uparrow$  to select corresponding output parameters. Rotate **knob** to adjust parameters and press **OK** to save. Enter setup menu D.3 Output image PIP, press display mode buttons ( **M1** ,

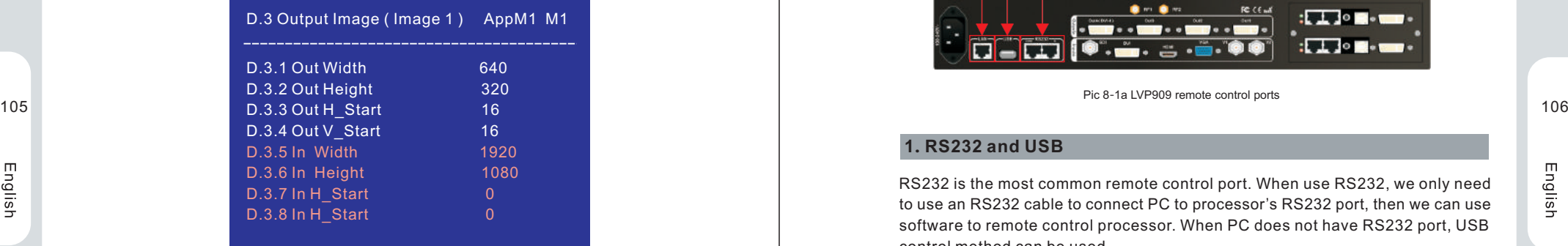

Pic 7-8b LCD window: PIP output image setting

# **Chapter 8 Remote control instructions**

 LVP909 opens RS232 control protocol, supporting remote control by PC, Android or iOS and other intelligent terminals. As below we illustrate the hardware connection and relative software operation.

#### **8-1 Hardware communication**

The remote control ports of LVP909 include RS232, USB and wired network control. We will illustrate the hardware communication connection and setting.

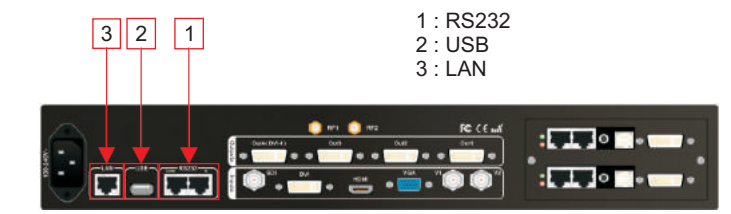

Pic 8-1a LVP909 remote control ports

### **1. RS232 and USB**

 RS232 is the most common remote control port. When use RS232, we only need to use an RS232 cable to connect PC to processor's RS232 port, then we can use software to remote control processor. When PC does not have RS232 port, USB control method can be used.

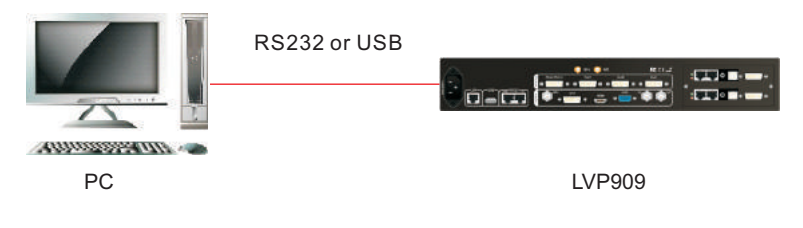

Pic 8-1b PC connection by USB / RS232

## **2. Wired network**

LVP909 has built-in network-RS232 convert module. After wired network connecting LAN and setting relative network configuration parameters ( refer to user manual page 102 "7-5.Communication setting" ), LVP909 becomes a work station in the local area network. So another terminal device in the local area network can remotely control the LVP909 by software. As the picture below, any terminal ( work station ) in the local area network can remotely control the LVP909.

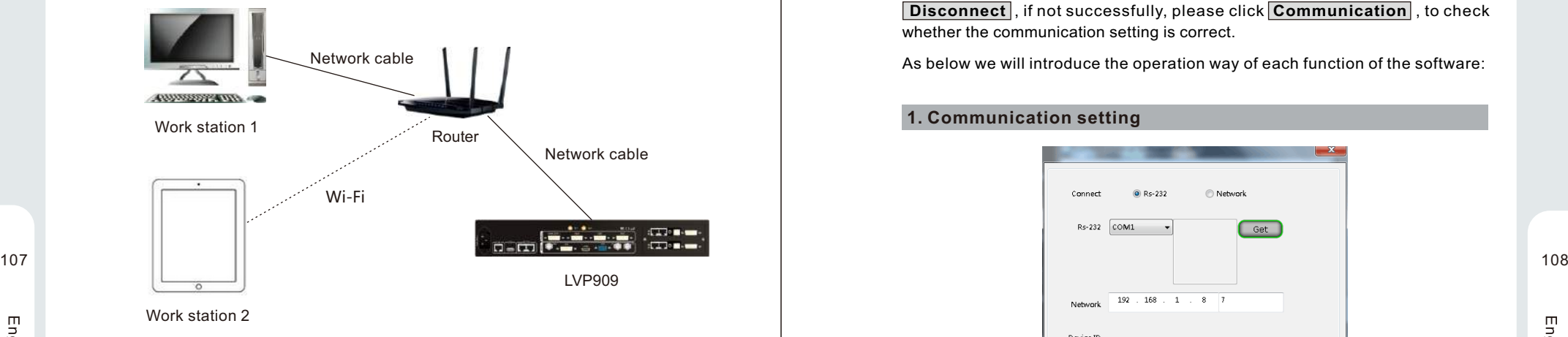

Pic 8-1b Wired network

## **8-2 LVP909 PC software instruction**

LVP909 control software run in PC to realize the control of LVP909.

 Double click to start the software "LVP909 Control Software.exe", it shows as below:

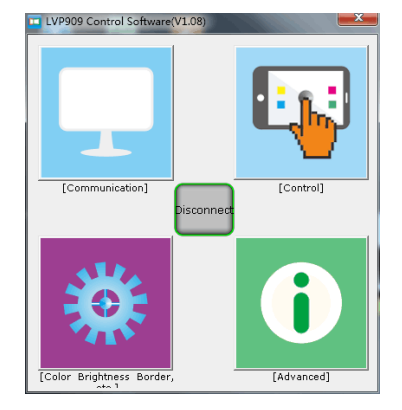

Pic 8-2a PC software Guide interface

- As shown above, there are 4 parts of the software:
	- 1)Communication
	- 2) Control Setting
	- 3)Image Quality and Border Setting
	- 4) Advance Setting

Click **Connect** , when device connect successfully, the button will become **Disconnect** , if not successfully, please click **Communication** , to check whether the communication setting is correct.

As below we will introduce the operation way of each function of the software:

#### **1. Communication setting**

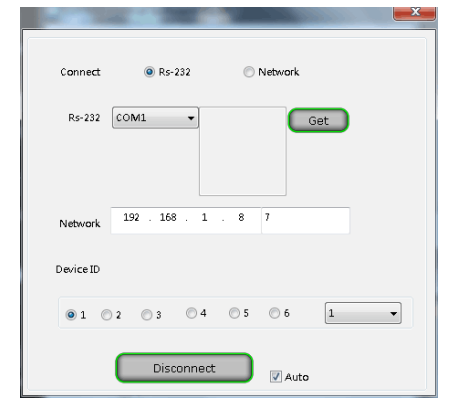

Pic 8-2b PC software connection interface

LVP909's communication connection interface as above, first select the connection way as **RS-232** or **Network**。

If select **RS-232**, need to choose correct COM port, click **Get** to check RS232 ports of the PC.

If select Network, input correct parameters in IP address and port. For wired network, need to set the processor according to the network to be connected.

( refer to 7-5.Communication, Page 102 of this manual ).

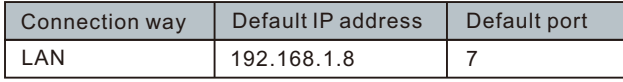

After setting parameters above, click **Connect** , after success connection, **Connect** button will become **Disconnect** , then we can close the connection menu and enter other function settings through main interface.

If auto connection is needed after PC software starts, please check the **Auto .**

### **2. Control setting**

LVP909's control setting menu has 3 different interfaces according to different application modes: Switcher ( AppM1 ), Splicer ( AppM2~4 ) and Multiple image ( AppM5~6 ).

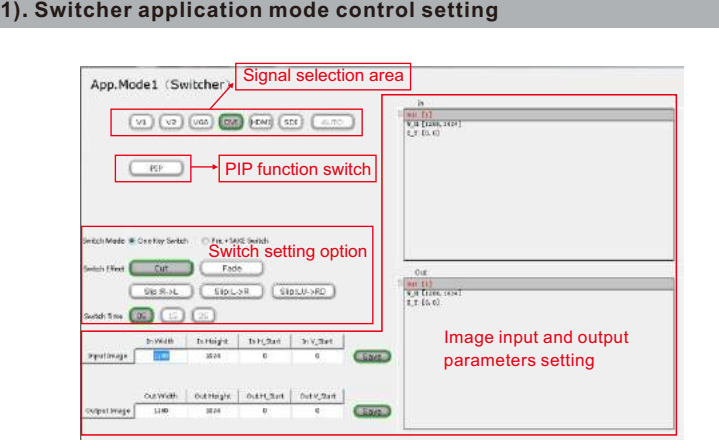

Pic 8-2c PC software Switcher application mode instruction

 Main functions of Switcher application mode include: Signal switch, PIP, input and output setting.

#### **( 1 )** Signal switch

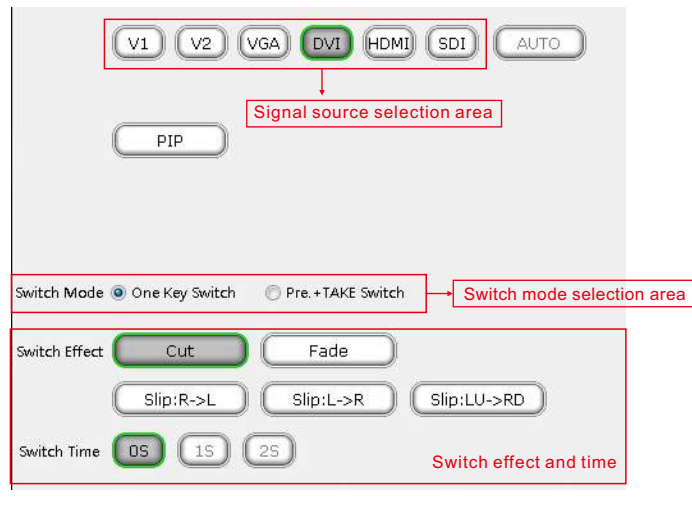

Pic 8-2d PC software Switcher application mode instruction

 **Signal switch effect and time selection**: In switch effect **Seamless Switch**, **Fade in / Fade out** or **Slide** switching effects. When selected **Fade in / Fade out** and **Slide** switch effect, user can set switch time as 1 second or 2 second.

 **Signal switch mode selection:** In signal switch mode selection menu, user can choose **One Key Switch** or **Pre+Take Switch** according to needs.

 **Pre + Take Switch:** As show below, use signal button to pre select, then use **TAKE** button to switch. Present signal is marked as blue button, pre selected signal is marked with green button.

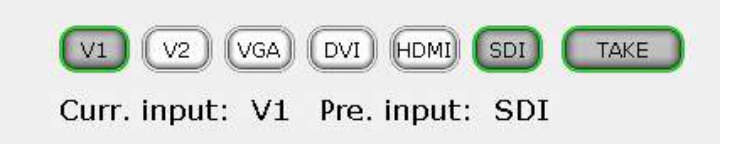

Pic 8-2e PC software Switcher Pre+Take Switch

#### **( 2 )Dual pictures ( PIP ) setting**

109 110 Click PIP to turn on PIP function, operation menu as below: **PIP** is the switch to turn on or off the PIP function ( dual picture display ).

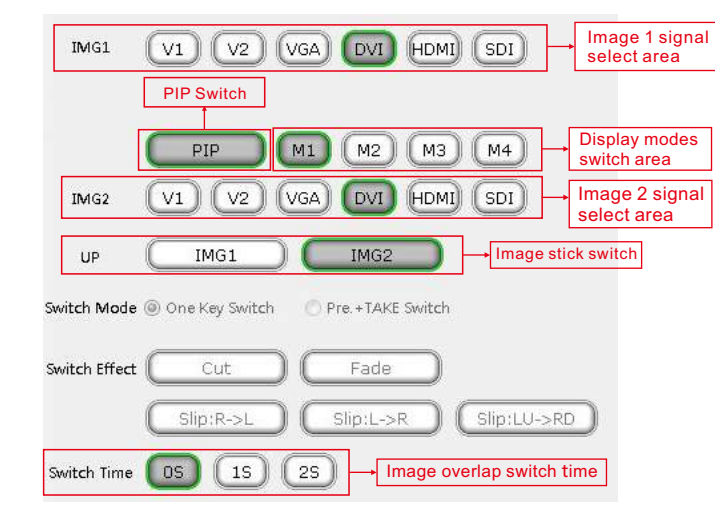

#### Pic 8-2f PC software Switcher PIP setting

 **Switch PIP display mode**: use display mode button ( **M1** 、**M2** 、**M3** 、**M4** ) to select corresponding display mode quickly.

 **Change image signal**: press corresponding signals at image 1 and image 2 signal switch areas.

 **Change overlap sequence**: Press **IMG1** or **IMG2** button, the selected signal will display on top.

**Change image overlap switch time**: Press switch time selection button **0S** , **1S** , **2S** .

#### **( 3 )Image input and output setting**

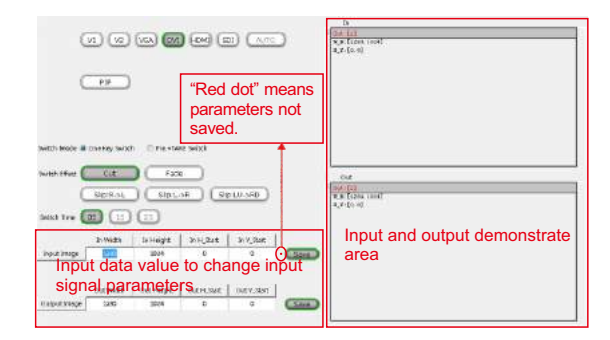

Pic 8-2g PC Software Switcher Application image parameters setting

 The figure above is LVP909's input and output setting interface, user can input parameters value to set. If the parameters are not saved, red dot will appear in the right. 

#### **( 4 )Other control setting**

English

 **AUTO** : VGA automatic adjustment. When present signal is valid VGA, press this button, processor will adjust the VGA signal automatically to make VGA image clear.

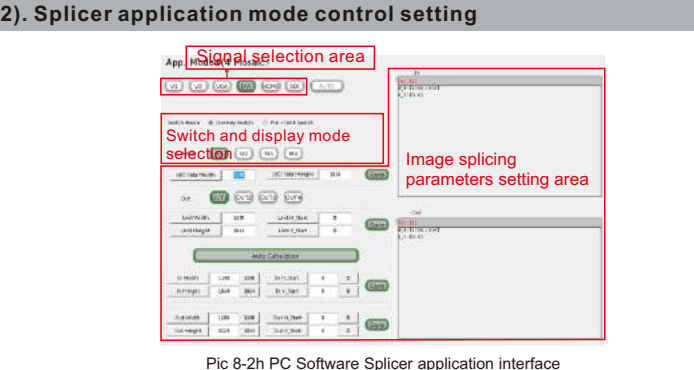

 Switcher application mode control setting interface include: signal switch, image input and output setting.

#### **( 1 )Signal Switch**

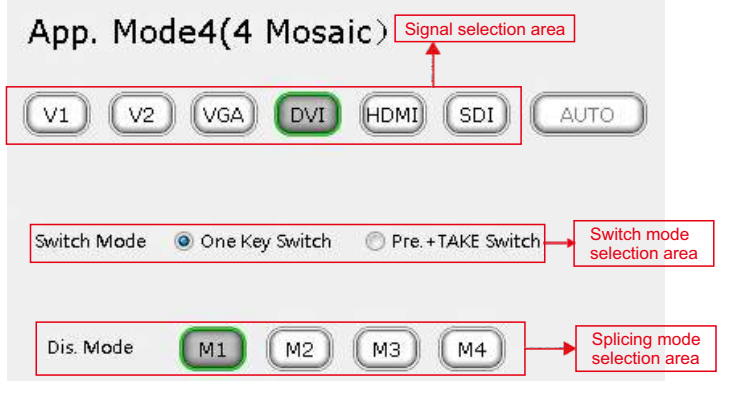

#### Pic 8-2i PC Software Splicer application signal switch function instruction

111 11 11<br> **Example 2 One Key Switch or Pre+Take Switch according to needs. Signal switch mode selection:** In the switch mode option, user can choose

> **Pre + Take Switch:** As show below, use signal button to pre select, then use **TAKE** button to switch. Present signal is marked as blue button, pre selected signal is marked with green button.

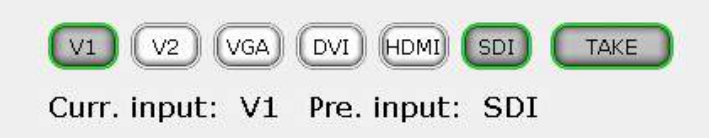

Pic 8-2j PC Software Splicing application Pre+TAKE Switch interface

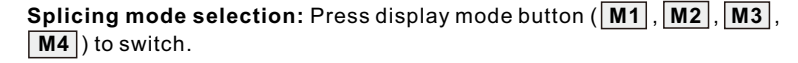

#### **( 2 )Splicing parameters setting**

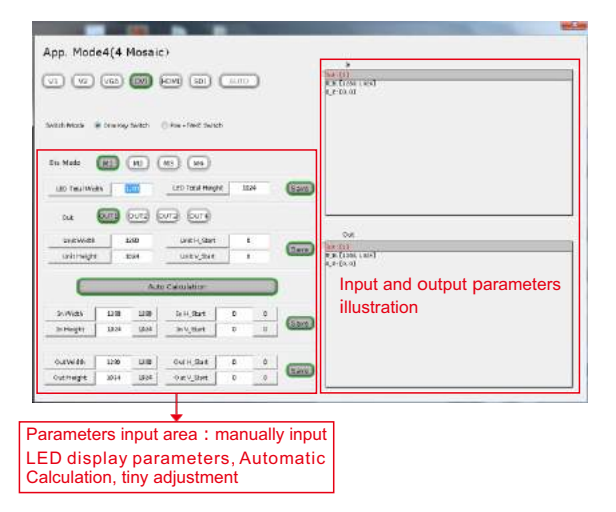

Pic 8-2k PC Software Splicer application image parameter setting

 Spicing parameters area: upper part is the illustration of input and output image, 113 user can use mouse to adjust size and location; lower part is splicing parameters and the state of the state of the state of the state of the state of the state of the state of the state of the state of the state of th input area, for input LED screen parameters to set splicing. Below shows the splicing steps:

- a. Click splicing display mode button ( **M1** , **M2** , **M3** , **M4** ) to choose display mode;
- b. Click output port button ( **Out1** , **Out 2** , **Out 3** , **Out 4** ) to choose output that needs to be adjusted;
- c. Set width and height of the whole LED screen, and size and starting point of each unit screen the output drive based on the whole LED screen, click **Auto Calculation** , LVP909 will automatically calculate the input and output parameters of the output port and display in the right area;
- d. According to the output image display effect, do tiny adjustment;
- e. Repeat step b~d to set parameters for other output ports.

#### **3). Multiple images application mode control setting**

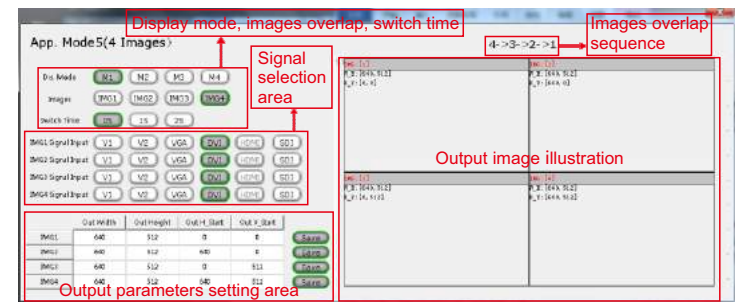

#### pic 8-2l PC Software multiple images application interface

 Main functions of multiple images application control interface include: image signal switch and image output setting.

#### **( 1 )Image signal switch**

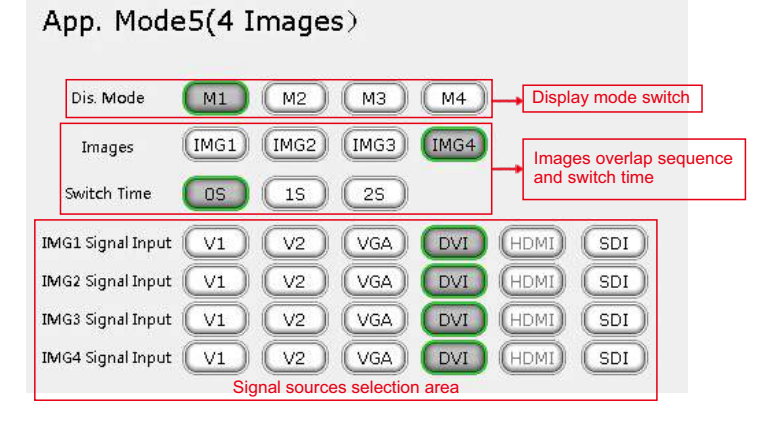

Pic 8-2m PC Software multiple images application signal switch illustration

 **Images overlap sequence switch**: Click images button ( **IMG1** , **IMG2** , **IMG3 JMG4** ) to switch: for example by clicking **IMG1** JMG1 will be stick on top.

 **Images overlap switch time**: Images overlap switch time can be set as 0s, 1s or 2s.

 **Switch multiple images display mode**: Click corresponding display mode button ( **IMG1** , **IMG2** , **IMG3** , **IMG4** ) to switch;

 **Image signal sources switch**: In the image signal sources selection area, click corresponding signal to switch.

#### **( 2 )Image output parameters setting**

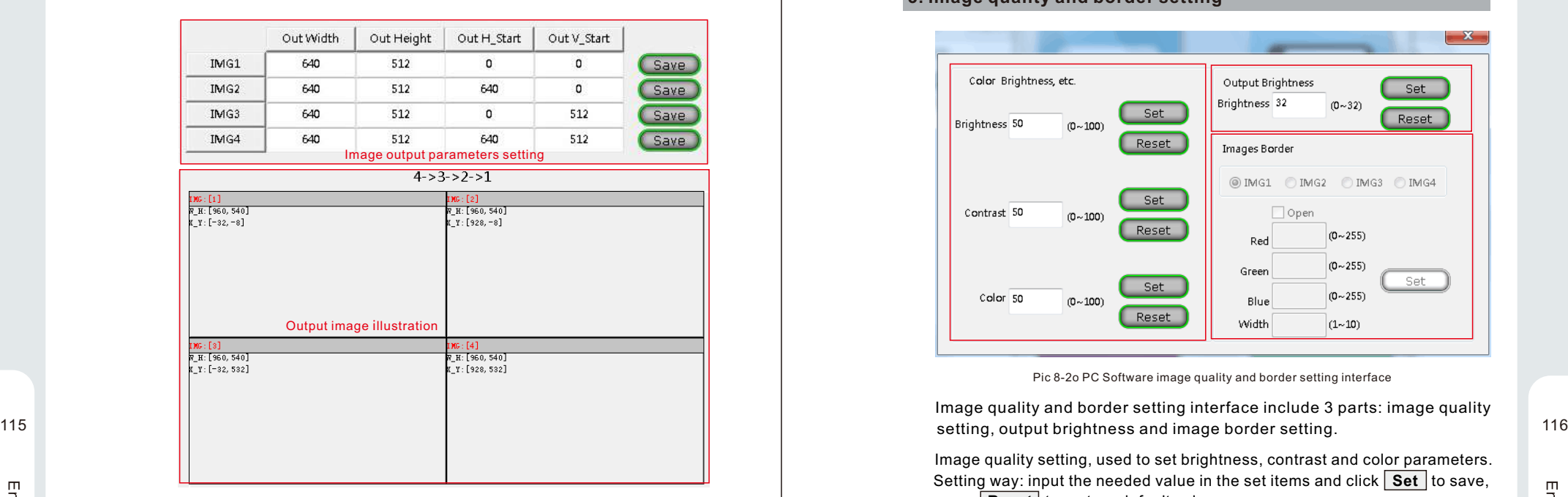

Pic 8-2n PC Software multiple images application output image setting illustration

 Output image parameters setting area: upper part is parameter input area for set parameters for each image; lower part is the output image illustration. Setting way:

- a. First click display mode ( **M1** , **M2** , **M3** , **M4** );
- b. Then click image button ( **IMG1** , **IMG2** , **IMG3** , **IMG4** ), to set images overlap;
- c. Set location ans size for each image and click **Save** , to finish multiple images output parameters setting.

#### **3. Image quality and border setting**

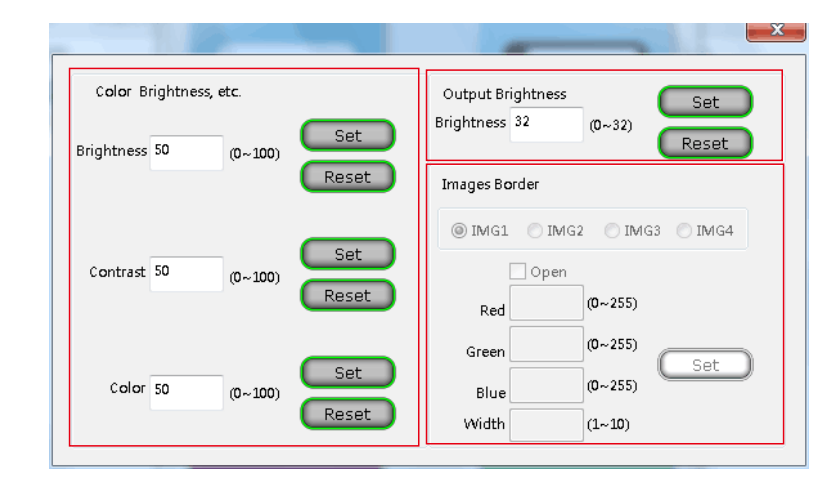

#### Pic 8-2o PC Software image quality and border setting interface

Image quality and border setting interface include 3 parts: image quality

 Image quality setting, used to set brightness, contrast and color parameters. Setting way: input the needed value in the set items and click **Set** to save, press **Reset** to restore default values.

 **Output brightness setting**, used to adjust output brightness value. Setting way: input needed brightness value, press **Set**, to save, press **Reset** to restore default values.

 **Image border setting**: used to set border or dual images or multiple images display application modes. Setting way: select corresponding image, for example **IMG1** , tick **Open** to turn on image border, input Red, Green and Blue and border width values. Click **Set** to save setting.

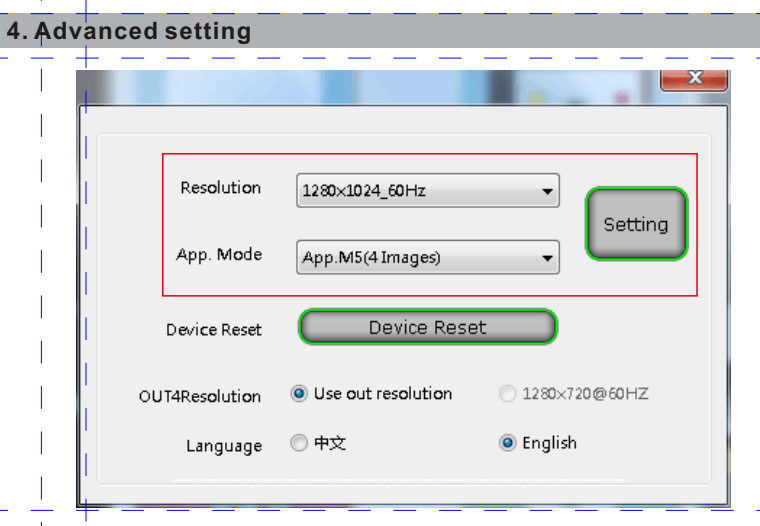

Pic 8-2p PC Software advanced setting interface

 Advanced setting interface includes: output port configuration setting, default setting, Out4 output resolution setting and language setting. 117 118

 **Output port configuration setting**, used to set output port's **Output Resolution** and **Application Mode**. Setting way: click output resolution and application mode, choose needed resolution, click **Setting** , a tip"changing resolution and application mode" will appear, when the tip disappears, the new settings are applied.

 **Device Reset**, used to restore default data of present output resolution and appli cation mode. Setting way: Click **Device Reset** , software prompt"Initializing", when dialog box disappears, new setting is applied.

 **Out4 resolution**, used to set output 4 output resolution same as the processor or 1280\*720\_60Hz. Setting way:click corresponding option, setting is valid.

 **Language setting**, used to set processor and PC software to be Chinese or English. Setting way: click corresponding option, language update immediately.

## **8-3 Remote control by APP**

LVP909 supports iPad, mobile phone and other mobile devices to realize remote control. User can download the APP download through VDWALL website and install. For IOS, can download through

https://itunes.apple.com/cn/app/ledprocessor/id1179345783?mt=8

or scan the QR code below to install. We will introduce how to remote control LVP909 by iOS APP.

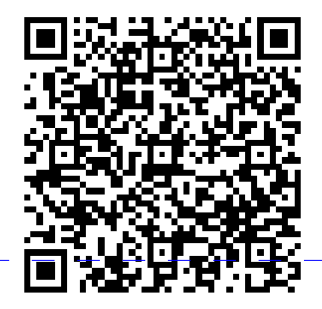

Pic 8-3a IOS LVP909 remote control APP download QR code

#### **1. Connection**

First connect LVP909 and APP-installed mobile device to same local area network by wired network ( LAN ) and Wi-Fi. Make sure LVP909's network parameters setting ( refer to Page 102 7-5 Communication setting ) match the router parameters.

Second, turn on LVP909 control APP, enter guide interface, as below.

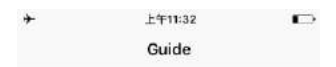

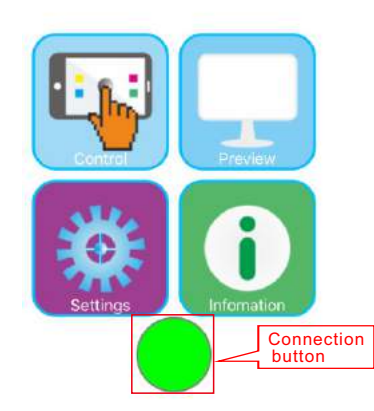

Pic 8-3b2 APP Guide interface

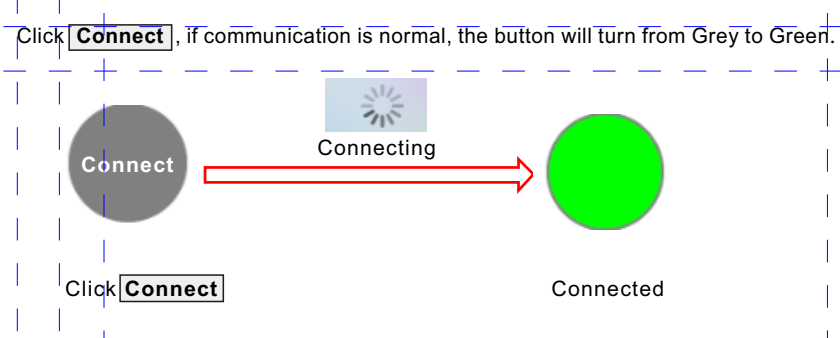

Pic 8-3b3 APP connection

If failed to connect, click the **Modify IP address** option on the popped-up dialogue box to check whether IP address and port setting are correct.

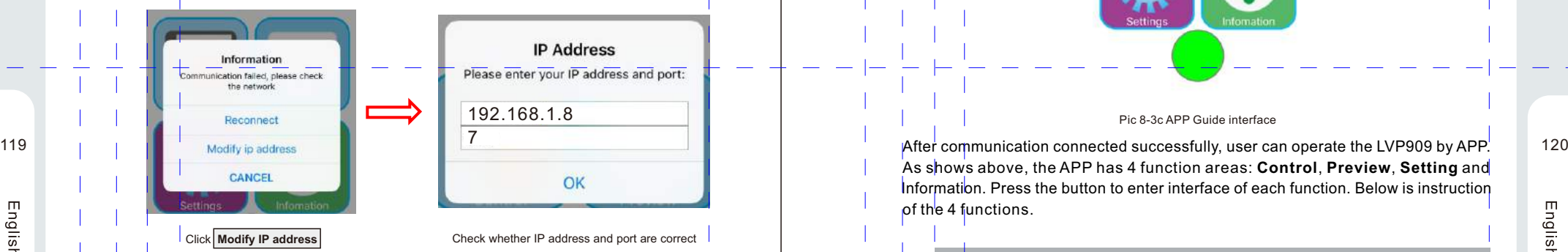

Pic 8-3b4 APP IP address modification

 For wired network, need to set the processor according to the network to be connected. ( refer to 7-5.Communication , Page 102 of this manual ). Below is the default parameter value.

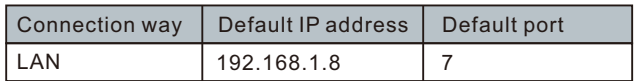

**2. APP instruction**

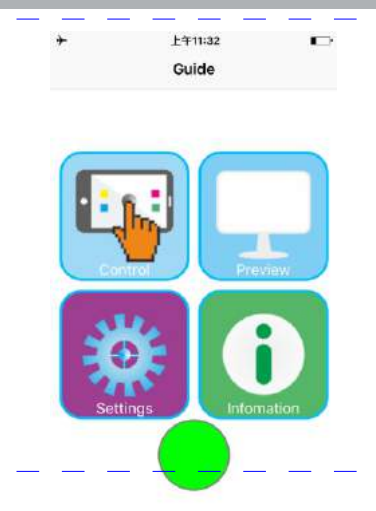

Pic 8-3c APP Guide interface

As shows above, the APP has 4 function areas: **Control**, **Preview**, **Setting** and Information. Press the button to enter interface of each function. Below is instruction of the 4 functions.

#### **1). Operation control**

 LVP909 has 3 different application mode: Switcher ( AppM1 ), Splicer ( App M2~4 ) and Multiple images ( AppM4,5 ). The interfaces of each application modes are different.

#### **( 1 )Switcher application operation interface**

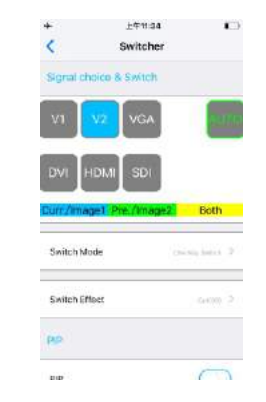

Pic 8-3d Switcher operation interface

 The main functions in this application mode are: signal switch, PIP setting and output image setting.

 **Signal switch**: LVP909 support two switch ways in switcher application mode: **One Key Direct Switch** and **Pre+ Take Switch**.

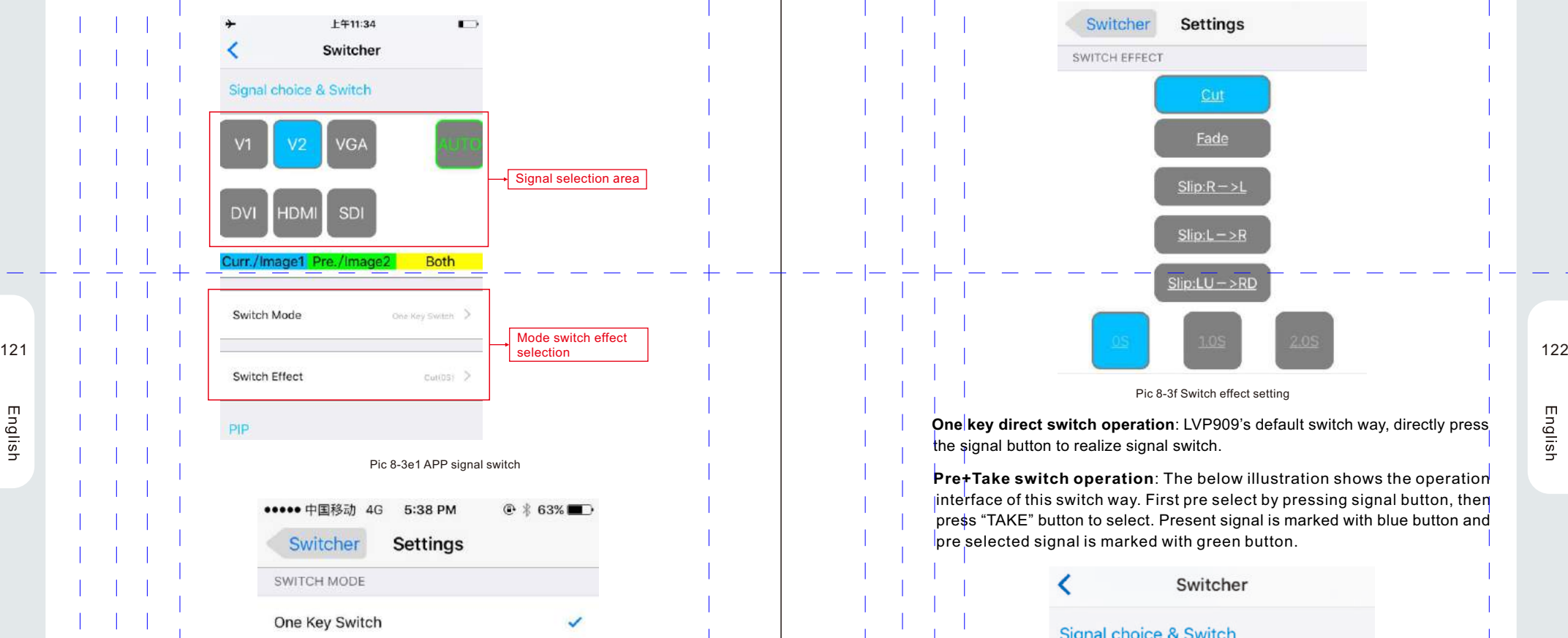

Pre + TAKE Switch

Pic 8-3e2 APP signal switch way

 **Signal switch effect selection**: Click **Switch effect** , interface as below will pop up, press to choose switch effect and switch time. The switch time of seamless switch is 0s, while switch time of other switch effects cab be 1s or 2s.

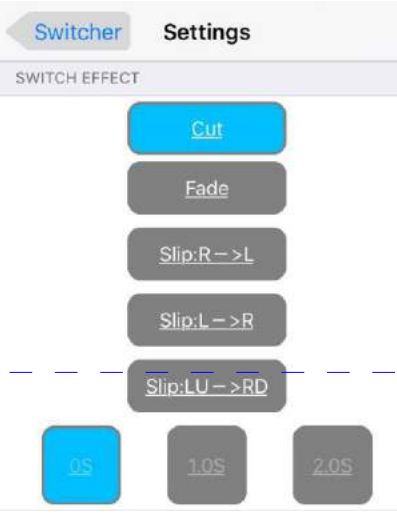

Pic 8-3f Switch effect setting

 **One key direct switch operation**: LVP909's default switch way, directly press the signal button to realize signal switch.

 **Pre+Take switch operation**: The below illustration shows the operation interface of this switch way. First pre select by pressing signal button, then press "TAKE" button to select. Present signal is marked with blue button and pre selected signal is marked with green button.

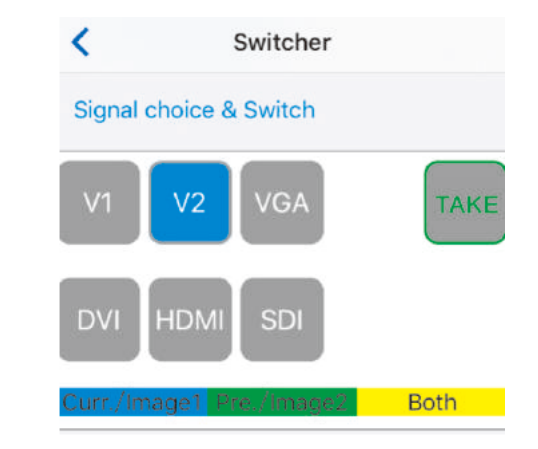

Pic 8-3g Pre+Take Switch interface

 **Output image parameters setting** : This option is used to set output image's input and output parameters. Interface shows below:

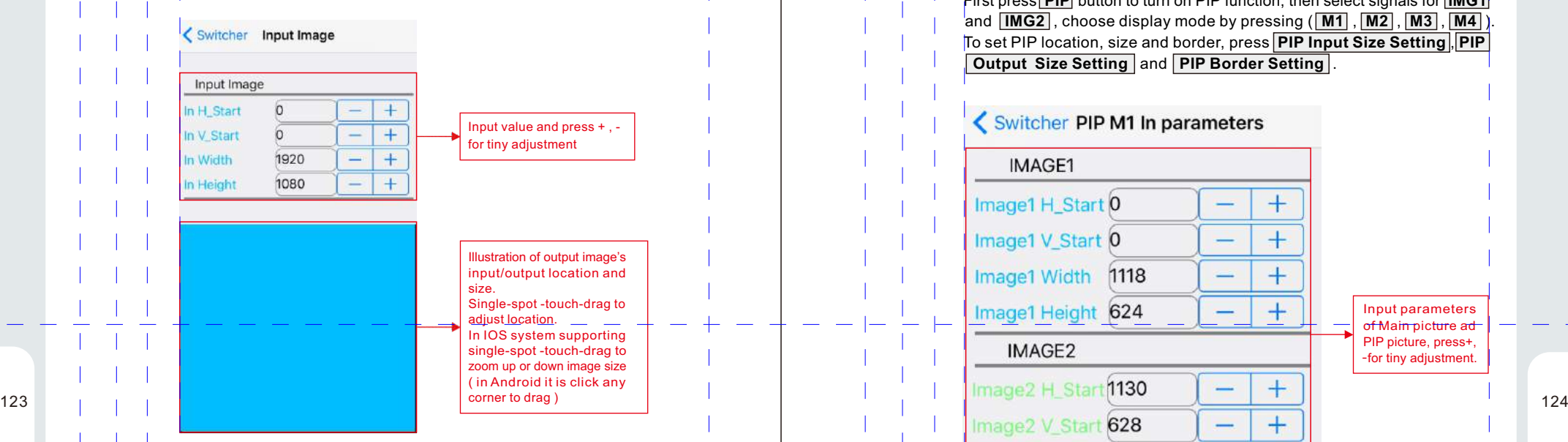

Pic 8-3h Output image input / output parameters setting interface

#### **Dual pictures ( PIP ) setting**

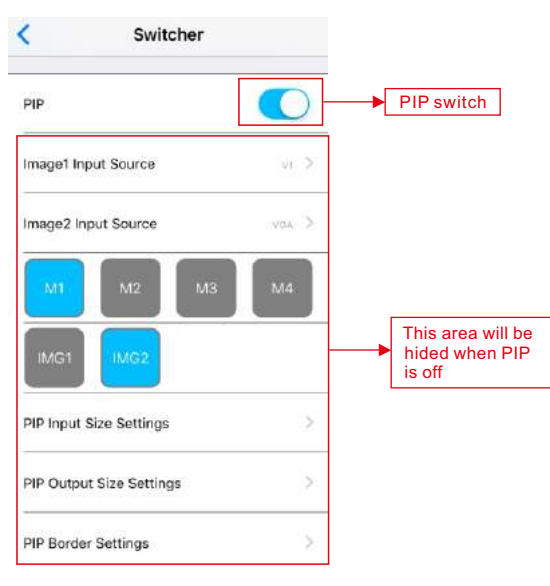

Pic 8-3i PIP interface

PIP interface shows as above, the setting steps are:

First press **PIP** button to turn on PIP function, then select signals for **IMG1** and **IMG2** , choose display mode by pressing ( **M1** , **M2** , **M3** , **M4** ). To set PIP location, size and border, press**PIP Input Size Setting** , **PIP Output** Size Setting and **PIP** Border Setting

## < Switcher PIP M1 In parameters

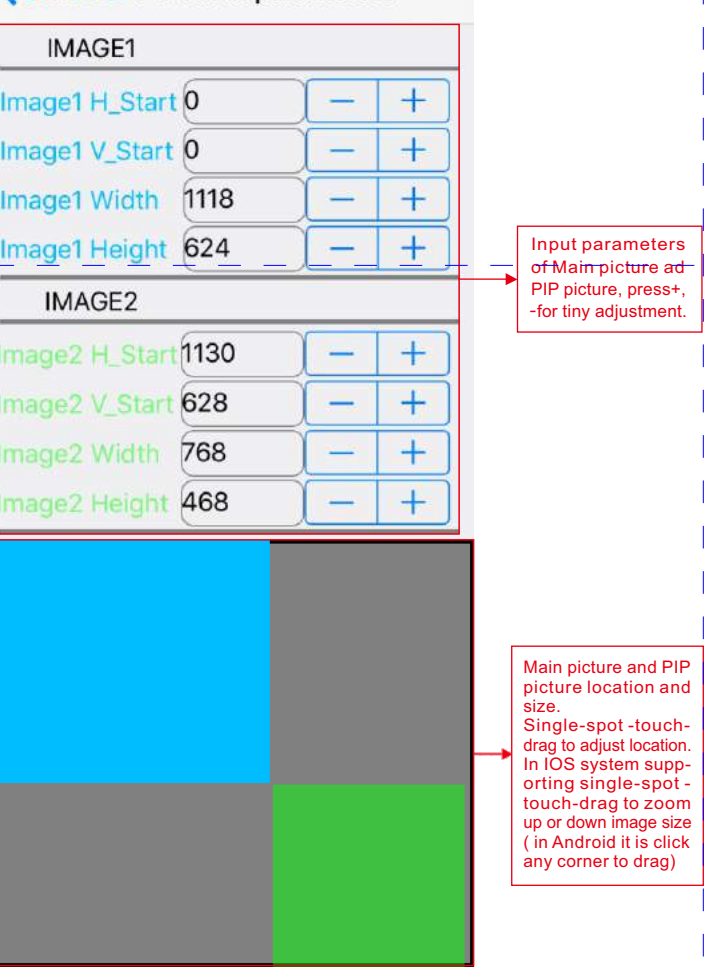

Pic 8-3j PIP input / output parameters setting interface

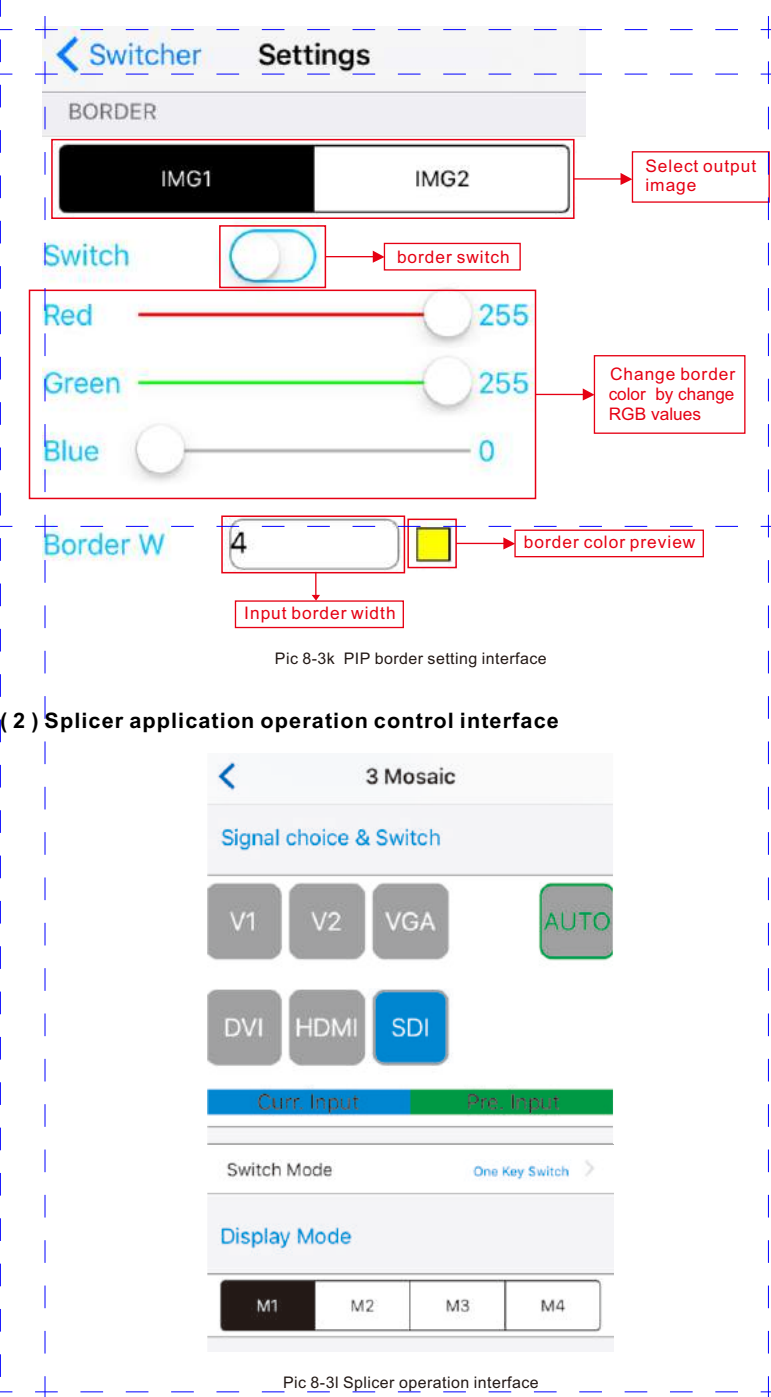

 The main functions of interface in this mode include:**Signal switch**, **Display mode switch** and **Splice parameters setting**.

 **Signal switch**: In Splicer / Mosaic application mode, LVP909 supports two switch ways: One Key Direct Switch and Pre+Take Switch. In this application mode, the difference in switch way compared with Switcher is--Splicer mode only support Seamless Switch, can't support Fade in / Fade out switch.

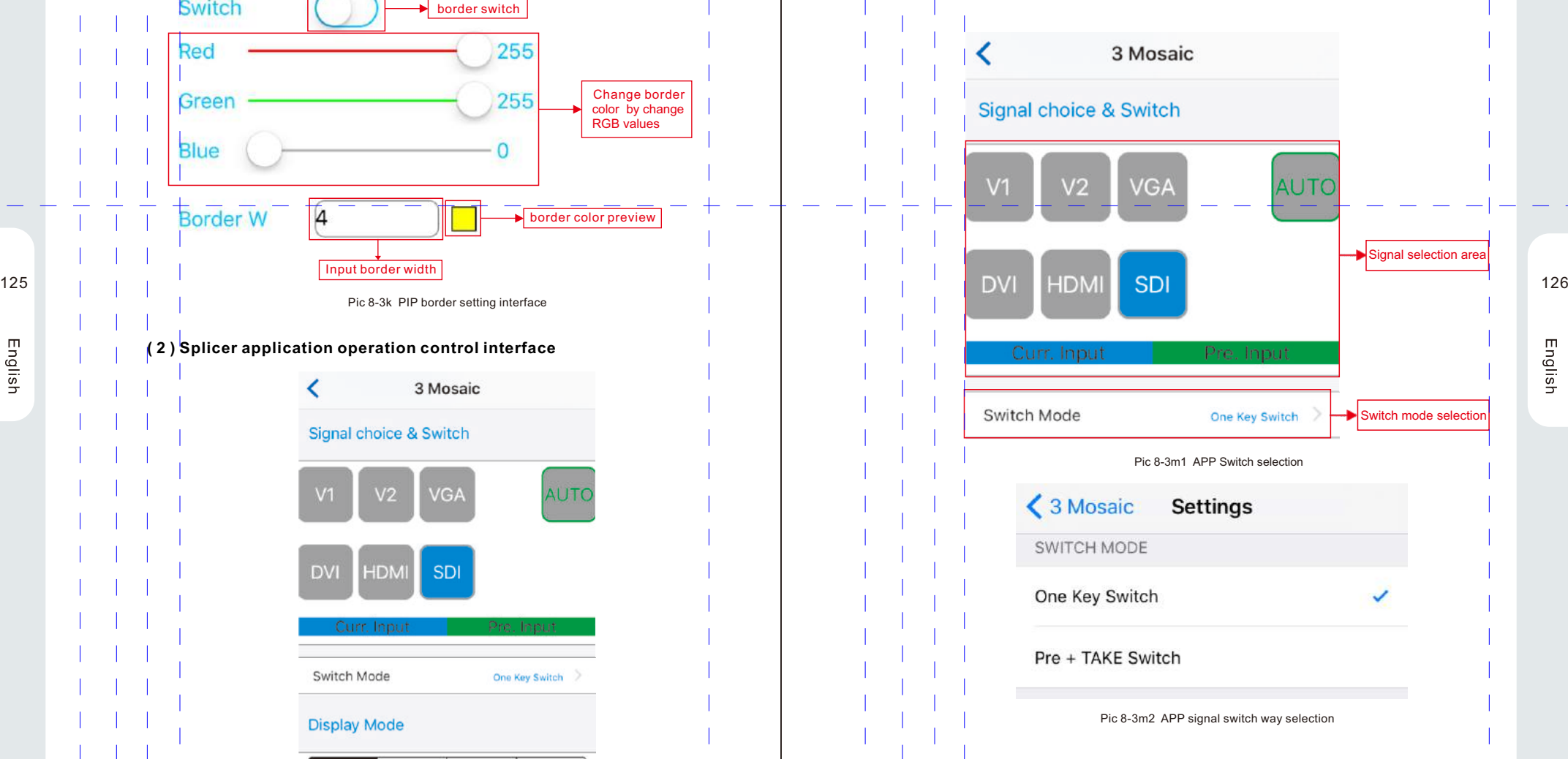

English

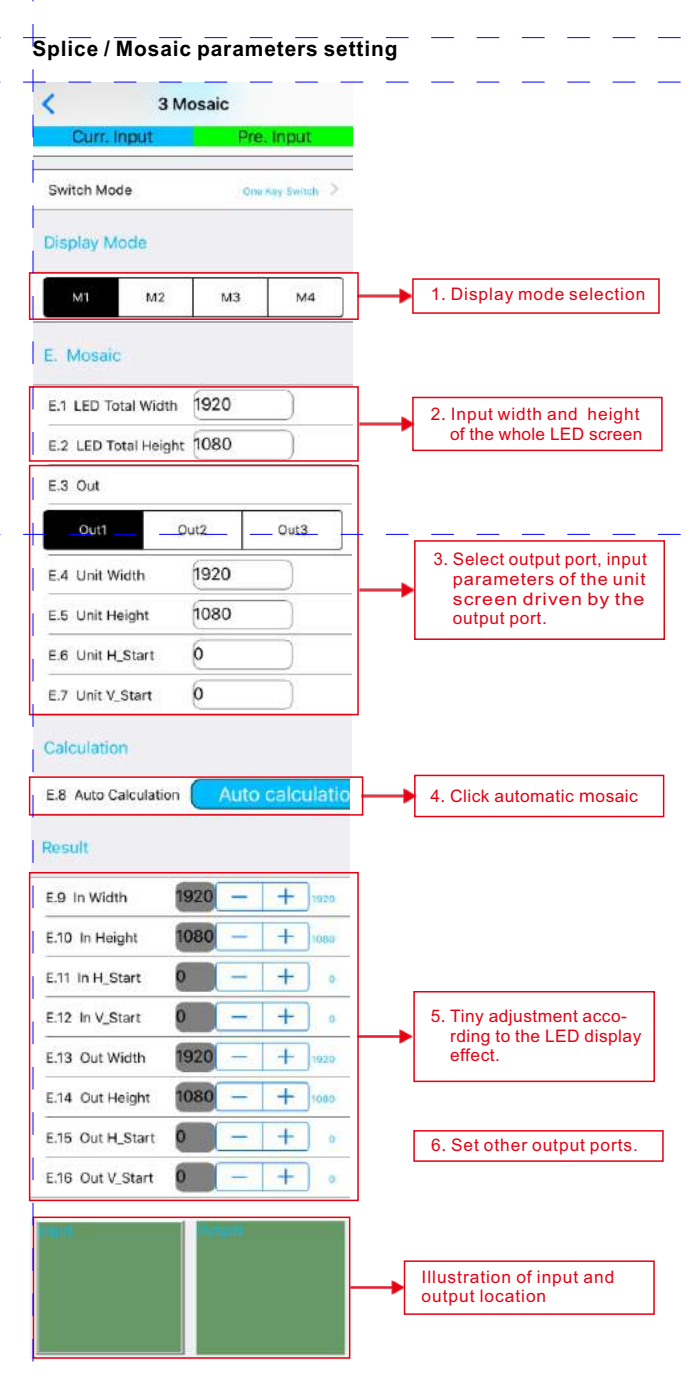

![](_page_30_Figure_3.jpeg)

![](_page_30_Figure_4.jpeg)

Pic 8-3o Multiple images mode operation interface

 The interface includes: Display mode switch, Image signal source switch, Image overlap switch, image location and size setting, and etc.

#### **Multiple images output parameters setting**

![](_page_31_Figure_4.jpeg)

![](_page_31_Picture_6.jpeg)

Pic 8-3q Preview function interface

 Preview function is realized by the image return function of LVP909F Wi-Fi module, LVP909 can't realize this function.

#### **3). Setting**

 The setting interface includes: Resolution and application mode, Out4 resolution, Reset, Image quality, Output brightness, Communication and Language.

![](_page_31_Picture_161.jpeg)

![](_page_32_Picture_235.jpeg)

Pic 8-3s Resolution and application mode setting interface

 In Resolution&Application Mode, click to choose output resolution and app lication mode, click **Setting**, then click **Confirm** on the pop-up dialog box to confirm parameters and continue other settings.

#### **( 2 )Out4 Resolution**

English

![](_page_32_Picture_236.jpeg)

Pic 8-3t Out4 Resolution interface

Default Out4 output resolution is the same as the processor output resolution. Except in 4 Mosaic ( AppM4 ), Output4 can be also set as1280x720\_60Hz. In this option, click the resolution and it is valid immediately.

![](_page_32_Figure_9.jpeg)

 Reset function is used for restore LVP909 to default values in present output resolution and application mode. Click **Reset** , LVP909 will perform relative operation.

#### **( 4 )Image quality**

**( 3 )Reset**

![](_page_32_Figure_12.jpeg)

Pic 8-3v Image quality setting interface

 This option is use to set LVP909's color, contrast and brightness values. User can drag to set parameter or click **Reset** to restore to default values.

**Remark**:Color option is only valid for Video、SDI, or None- RGB HDMI.

#### **( 5 )Output brightness**

![](_page_32_Figure_17.jpeg)

 This option is used to set LVP909's output brightness value. User can drag to set parameter or click **Reset** to restore the brightness to default value.

#### **( 6 )Communication**

![](_page_33_Picture_163.jpeg)

 This option is used to set communication parameters of the APP. If choose network, user need to set processor according to the local area network ( Refer to 7-5.Communication, Page 102 of this manual ). The table below shows the default values for Wi-Fi and wired network.

![](_page_33_Picture_164.jpeg)

#### **( 7 )Language**

English

![](_page_33_Picture_165.jpeg)

Pic 8-3y Language setting interface

 This option is used for setting language for APP and LVP909 processor. Currently LVP909 has Chinese and English. Click the needed language, the language of APP interface and processor will change automatically.

![](_page_33_Picture_166.jpeg)

Pic 8-3z Information interface

 Information interface present processor model, version information, copyright and other information of the APP.

# **Chapter 9 Notes about models**

 LVP909: without Wi-Fi module LVP909F: with Wi-Fi module

# **Chapter 10 Copyright Information**

 The copyright of this Manual is owned by SHENZHEN VDWALL CO., LTD., unless with prior consent of VDWALL, nobody is permitted to copy or use any part or all of the information contained herein.

 This Manual is provided for reference only, VDWALL reserves right to change the product appearance, dimensions and specifications from time to time without notice to users.

# **FCC STATEMENT :**

This device complies with Part 15 of the FCC Rules. Operation is subject to the following two conditions:

(1) This device may not cause harmful interference, and

(2) This device must accept any interference received, including interference that may cause undesired operation.

**Warning:** Changes or modifications not expressly approved by the party responsible for compliance could void the user's authority to operate the equipment.

NOTE: This equipment has been tested and found to comply with the limits for a Class B digital device, pursuant to Part 15 of the FCC Rules. These limits are designed to provide reasonable protection against harmful interference in a residential installation. This equipment generates uses and can radiate radio frequency energy and, if not installed and used in accordance with the instructions, may cause harmful interference to radio communications. However, there is no guarantee that interference will not occur in a particular installation. If this equipment does cause harmful interference to radio or television reception, which can be determined by turning the equipment off and on, the user is encouraged to try to correct the interference by one or more of the following measures:

Reorient or relocate the receiving antenna.

Increase the separation between the equipment and receiver.

 Connect the equipment into an outlet on a circuit different from that to which the receiver is connected.

Consult the dealer or an experienced radio/TV technician for help.

# **FCC Radiation Exposure Statement:**

This equipment complies with FCC radiation exposure limits set forth for an uncontrolled environment. This equipment should be installed and operated with minimum distance 20cm between the radiator & your body.